**INTEGRATED PRODUCTION & PERFORMANCE SUITE** 

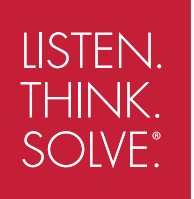

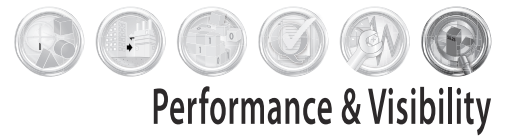

# **Factory Talk** View Machine Edition

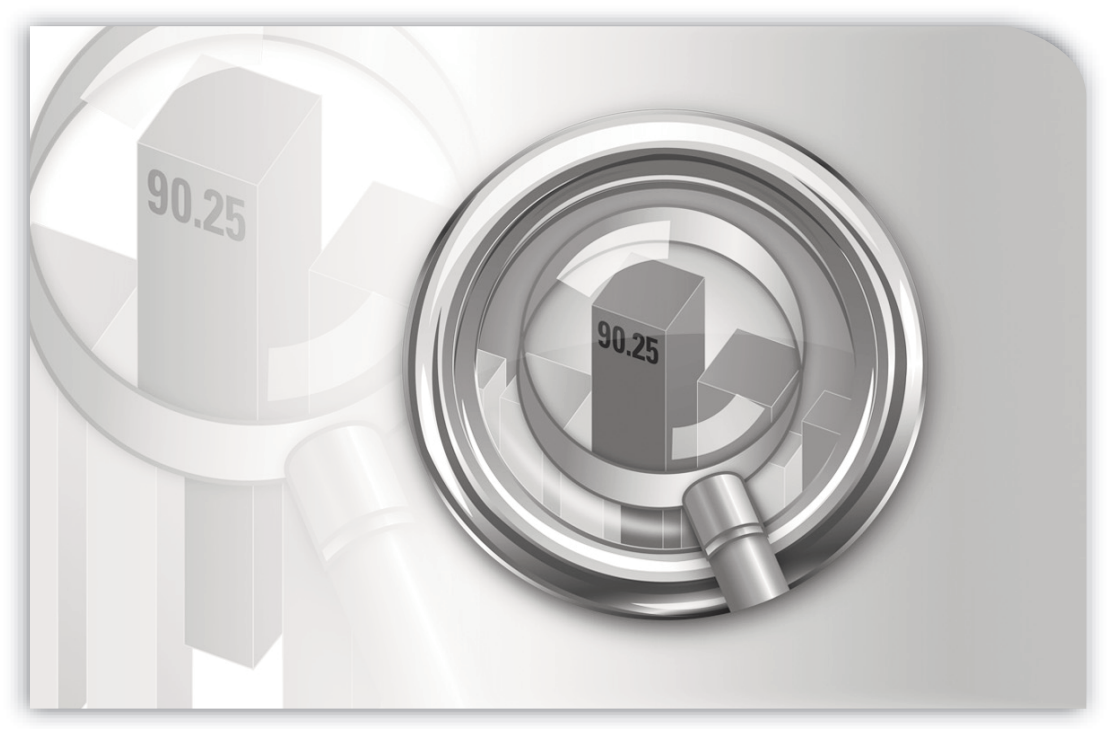

# **GUIDE D'INSTALLATION**

PUBLICATION VIEWME-IN003J-FR-E–May 2013 Supersedes Publication VIEWME-IN003I-FR-E

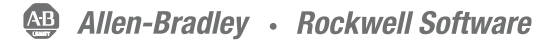

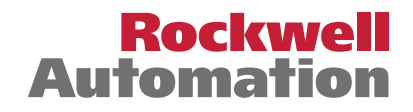

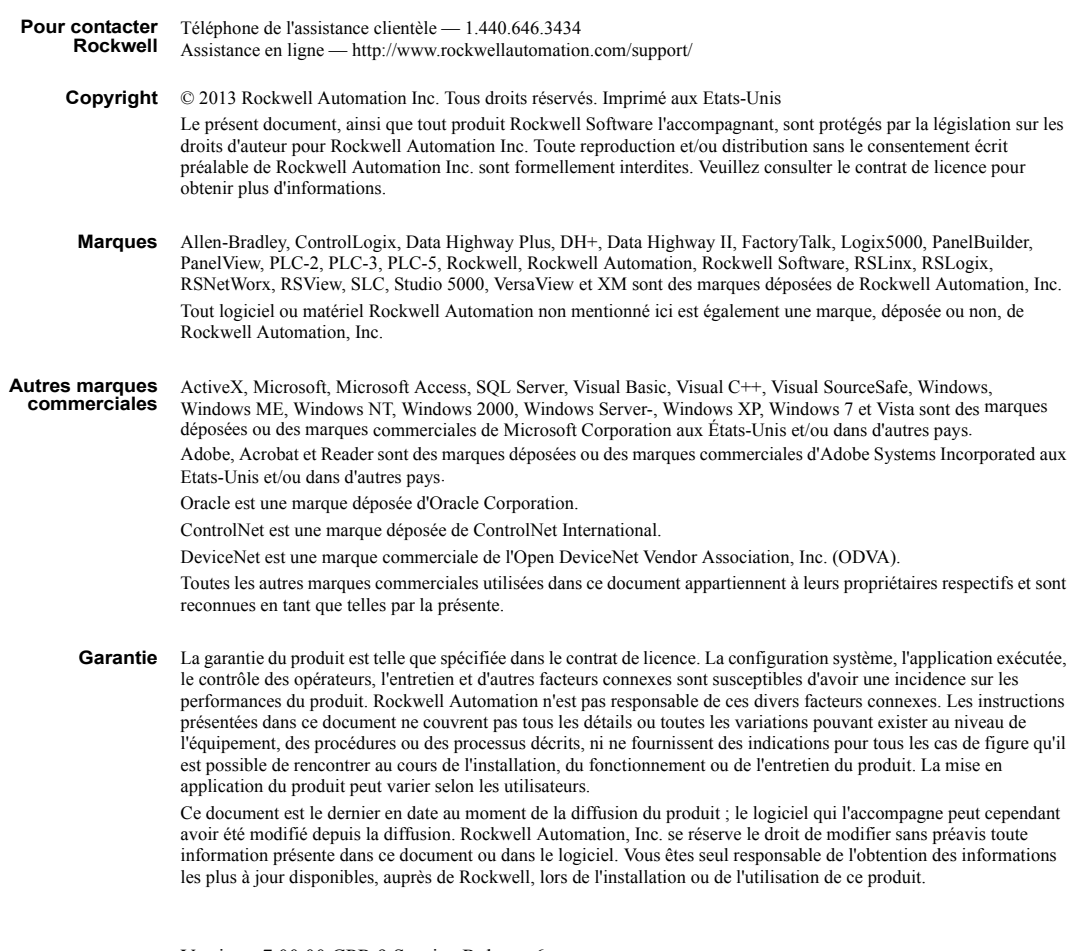

Version : 7.00.00 CPR 9 Service Release 6 Janvier 2013

# **Sommaire**

# **[ii •](#page-4-0) Contenu de ce guide d'installation**

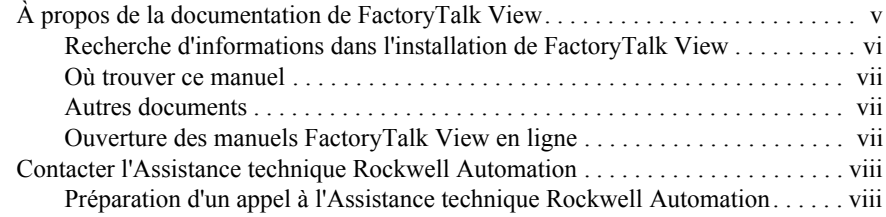

# **[1 •](#page-8-0) Présentation du système FactoryTalk View Machine Edition**

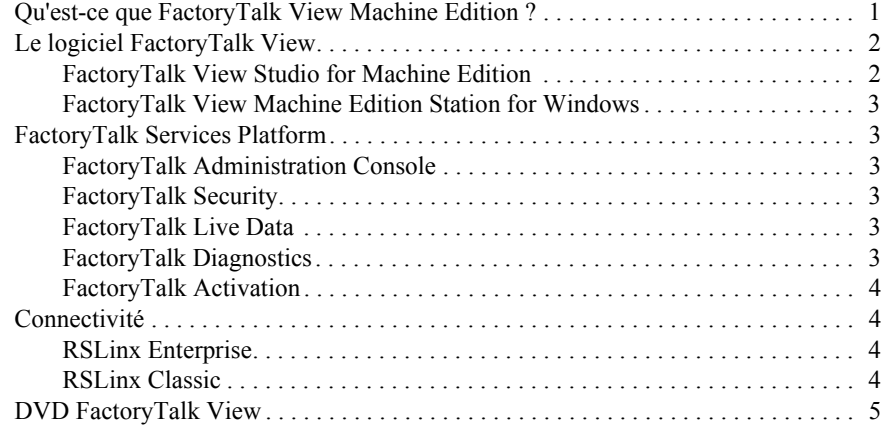

# **[2 •](#page-14-0) Installation et activation de FactoryTalk View sur les ordinateurs personnels**

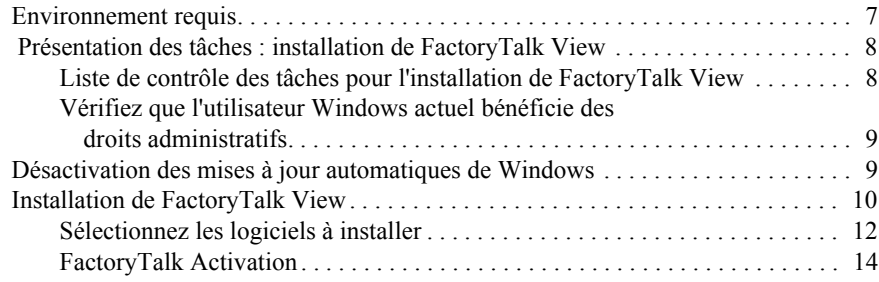

• • • • • •  $\bullet$  $\bullet$ 

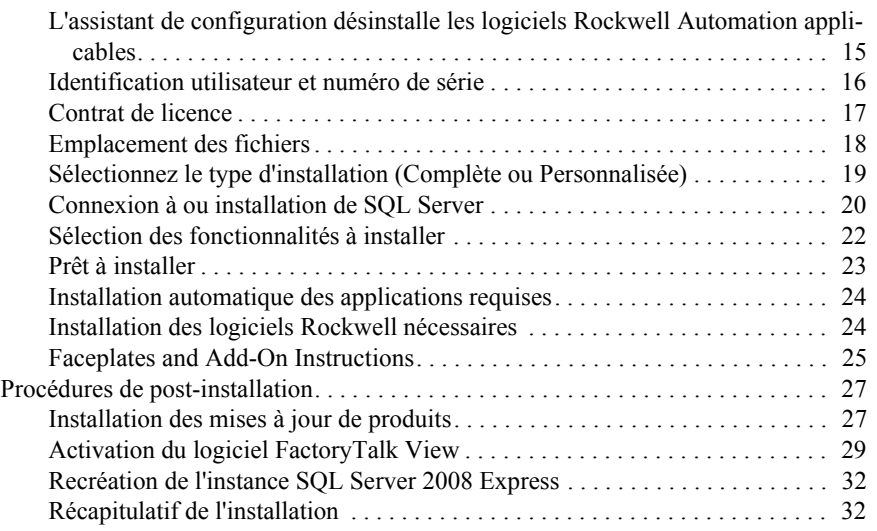

# **[3 •](#page-42-0) Exécution de FactoryTalk View ME Station sur des terminaux PanelView Plus, PanelView Plus CE et PanelView Plus 6**

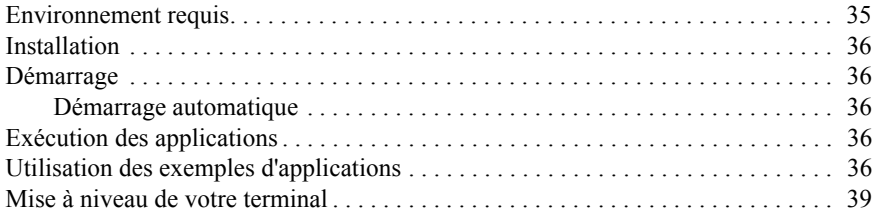

# **[4 •](#page-48-0) Exécution de FactoryTalk View ME Station sur un ordinateur personnel**

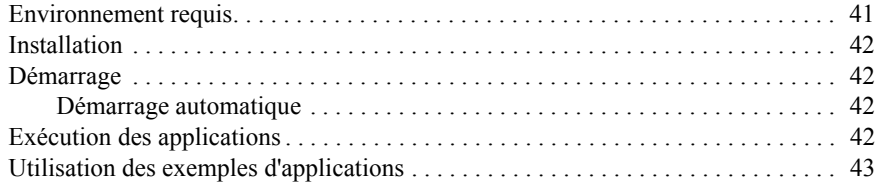

<span id="page-4-0"></span>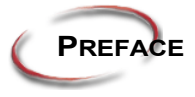

# **Contenu de ce guide d'installation**

Ce manuel décrit le produit et système FactoryTalk View Machine Edition (ME), les tâches à effectuer sur un système avant son installation, les étapes d'installation détaillées, comment utiliser FactoryTalk Activation pour gérer les licences des produits installés, les tâches de déploiement d'applications et comment mettre à niveau un système existant.

Le contenu de ce guide d'installation s'affiche dans le même ordre que celui que vous utiliseriez lors de l'installation sur de nouveaux systèmes ou des systèmes existants :

- **Présentation de FactoryTalk View Machine Edition** décrit les composants logiciels et la disposition du système FactoryTalk View Machine Edition (ME) (chapitre 1).
- **Installation et activation de FactoryTalk View sur un ordinateur personnel** vous guide à travers les écrans qui s'afficheront lors d'une installation complète (chapitre 2).
- **Exécution de FactoryTalk View ME sur des terminaux PanelView Plus** contient des informations sur l'installation et l'exécution d'applications sur des terminaux Rockwell Automation (chapitre 3).
- **Exécution de FactoryTalk View ME Station sur un ordinateur personnel** décrit l'installation et l'exécution de l'application sur des ordinateurs (chapitre 4).

### <span id="page-4-1"></span>**À propos de la documentation de FactoryTalk View**

Outre les *FactoryTalk Viewguides d'installation* de FactoryTalk View, la documentation de comprend les éléments suivants :

 **Le guide de l'utilisateur de FactoryTalk View Machine Edition** contient des informations complètes sur la conception et le développement d'applications FactoryTalk View ME.

Le guide de l'utilisateur au format PDF est accessible depuis le menu d'aide de FactoryTalk View Studio, sur le disque de l'assistant de configuration et dans la Bibliothèque de documentation Rockwell Automation.

- **Le manuel de l'utilisateur des terminaux PanelView Plus** contient des informations sur l'installation, la configuration et la programmation de toute une série de terminaux compatibles avec FactoryTalk View Machine Edition.
- **Notes d'information***.* Consultez les notes d'information avant de commencer à installer ou utiliser FactoryTalk View et les logiciels de prise en charge.

Les notes de publication de FactoryTalk View ME, FactoryTalk Services Platform (FTSP), RSLinx Enterprise et RSLinx Classic sont disponibles sur le DVD FactoryTalk View.

**Aide en ligne.** Des procédures en ligne et des informations de référence sont accessibles depuis le menu d'aide de FactoryTalk View ME Studio et dans les éditeurs et boîtes de dialogue utilisés pour développer des applications FactoryTalk View ME.

### <span id="page-5-0"></span>**Recherche d'informations dans l'installation de FactoryTalk View**

La plupart des boîtes de dialogue de l'installation contiennent la sélection **Afficher le guide d'installation**. Cliquez sur **Afficher le guide d'installation** pour ouvrir le fichier PDF du guide d'installation.

Vous pouvez également ouvrir les notes de publication contenant les dernières informations sur les nouveaux éléments et les fonctionnalités du programme. Sur cet écran, sélectionnez un élément dans la boîte Sélectionner les logiciels à installer, puis cliquez sur **Afficher les notes de publication pour le produit sélectionné**.

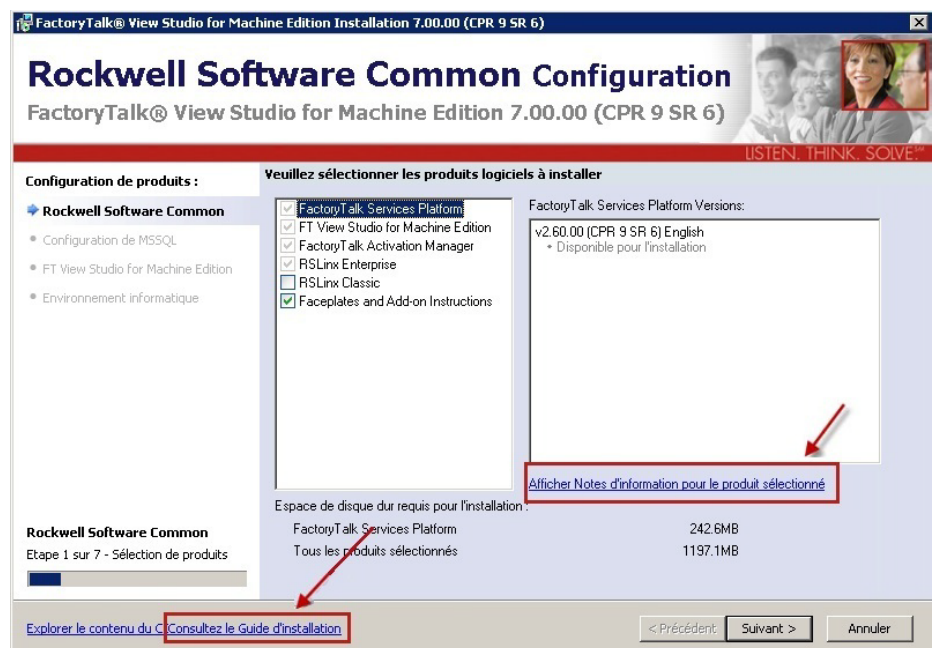

### <span id="page-6-0"></span>**Où trouver ce manuel**

Le guide d'installation au format PDF est accessible depuis le DVD FactoryTalk View, le menu d'aide de FactoryTalk View Studio et dans la Bibliothèque de documentation Rockwell Automation.

Dans la Bibliothèque de documentation, vous trouverez la version en vigueur du guide d'installation et du guide de l'utilisateur, en recherchant les numéros de publication contenant la chaîne **VIEW**ME.

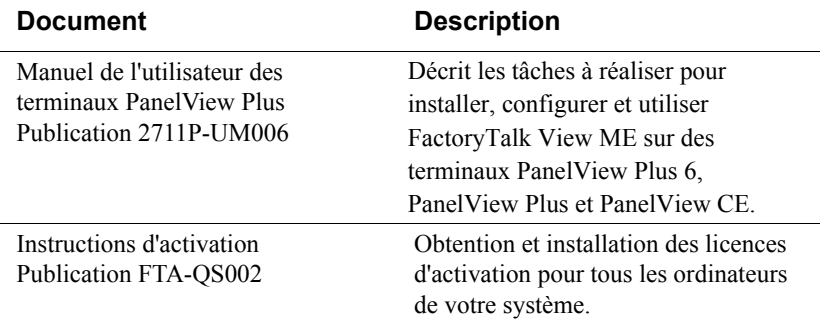

#### <span id="page-6-1"></span>**Autres documents**

#### <span id="page-6-2"></span>**Ouverture des manuels FactoryTalk View en ligne**

Le guide de l'utilisateur de FactoryTalk View Machine Edition, le guide d'installation et les notes de publication sont accessibles en ligne, lorsque que vous travaillez dans FactoryTalk View Studio for Machine Edition (ME).

#### **Pour ouvrir les manuels en ligne**

- 1. Ouvrez FactoryTalk View Studio for Machine Edition.
- 2. Dans le menu Aide, cliquez sur **Livres en ligne**, puis cliquez sur le manuel que vous souhaitez ouvrir.
- Lors de l'installation, Adobe Reader peut être installé sur l'ordinateur afin de pouvoir afficher le manuel en ligne. Pour plus d'informations sur l'utilisation d'Adobe Reader, consultez la documentation du produit.

# <span id="page-7-0"></span>**Contacter l'Assistance technique Rockwell Automation**

Si vous ne trouvez pas la réponse à votre question dans la documentation ou sur Internet, contactez l'Rockwell AutomationAssistance technique, en utilisant l'une des méthodes suivantes:

- $\blacksquare$  Téléphone : 1-440-646-3434
- En ligne : **<http://support.rockwellautomation.com>**

Notre équipe d'assistance technique est à votre service du lundi au vendredi, de 8h00 à 17h00 (heure locale de l'Amérique du Nord uniquement), hors périodes de vacances et jours fériés.

# <span id="page-7-1"></span>**Préparation d'un appel à l'Assistance technique Rockwell Automation**

Lorsque vous contactez l'assistance technique, il est recommandé que vous vous trouviez en face de votre ordinateur et que vous soyez prêt à fournir les informations suivantes :

- **Le numéro de série et la clé de produit qui sont imprimés sur le Certificat d'activation** joint au DVD des logiciels du produit.
- Le numéro de version du produit FactoryTalk View
- Le numéro de version de FactoryTalk Services Platform
- Le numéro de version de la connectivité (RSLinx Enterprise ou RSLinx Classic)
- $\blacksquare$  Le type de matériel utilisé
- Les noms des autres produits Rockwell Automation installés sur l'ordinateur
- Le texte exact de tout message qui s'affiche sur l'ordinateur
- La description du problème et l'opération que vous exécutiez lorsque le problème s'est produit
- La description des actions que vous avez entreprises pour tenter de résoudre le problème

# <span id="page-8-0"></span>**1 Présentation du système FactoryTalk View Machine Edition**

FactoryTalk View, ainsi que FactoryTalk View Machine Edition Station et FactoryTalk View Studio ME, sont des logiciels d'interface homme-machine (IHM) conçus avec une navigation et un aspect conviviaux pour contribuer à accélérer les temps de développement d'applications IHM et de formation.

Prenant en charge l'architecture intégrée de Rockwell Automation, FactoryTalk View s'inscrit dans la suite, évolutive et unifiée, de solutions de contrôle et de surveillance conçues pour couvrir l'ensemble d'un réseau, depuis les applications autonomes au niveau machine jusqu'aux applications IHM de supervision. Cette suite offre un environnement de développement homogène, la réutilisation d'applications et une architecture permettant d'augmenter votre productivité, de réduire les coûts de fonctionnement et d'améliorer la qualité.

FactoryTalk View inclut l'outil de développement pour PC FactoryTalk View Studio for Machine Edition ainsi que FactoryTalk View Machine Edition Station for Windows et FactoryTalk View Site Edition.

# <span id="page-8-1"></span>**Qu'est-ce que FactoryTalk View Machine Edition ?**

FactoryTalk View Machine Edition (également appelé FactoryTalk View ME) est un progiciel IHM de niveau machine dédié aux machines et aux processus de petite taille. FactoryTalk View Machine Edition permet d'avoir une interface opérateur homogène sur plusieurs plates-formes, y compris sur les terminaux PanelView Plus et sur les solutions de bureau Windows.

FactoryTalk View Studio ME fournit tous les outils dont vous avez besoin pour créer une surveillance de processus puissante et fiable incluant une architecture orientée composant, la création de points uniques et des applications de connectivité.

• • • • • •

# <span id="page-9-0"></span>**Le logiciel FactoryTalk View**

FactoryTalk View Machine Edition est un package de logiciels intégrés permettant le développement et l'exécution d'applications IHM sur des ordinateurs personnels et des terminaux PanelView Plus.

Le système FactoryTalk View ME ne se résume pas uniquement aux terminaux IHM. Il comprend également les produits FactoryTalk Services Platform et Data Communication tels que RSLinx Enterprise et RSLinx Classic.

#### <span id="page-9-1"></span>**FactoryTalk View Studio for Machine Edition**

FactoryTalk View Studio for Machine Edition (ME) est le logiciel de configuration permettant de développer et de tester des applications IHM FactoryTalk View ME. FactoryTalk View Studio ME contient des éditeurs qui permettent de créer des applications complètes et un logiciel pour tester les applications que vous créez. Utilisez les éditeurs pour créer des applications simples ou complexes, selon vos besoins.<br> **O**FactoryTalk View Studio - View Machine Edition

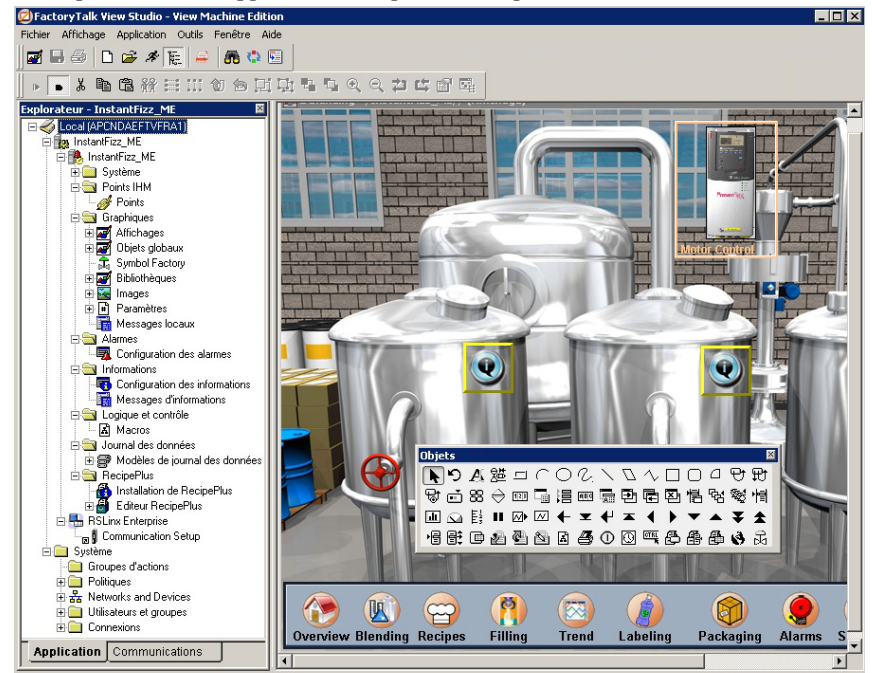

# <span id="page-10-0"></span>**FactoryTalk View Machine Edition Station for Windows**

Le système FactoryTalk View ME est une solution IHM autonome traditionnelle qui comporte un serveur pour une utilisation sur un ordinateur industriel PanelView 6, PanelView Plus, PanelView Plus CE, Rockwell Automation ou tout autre ordinateur industriel fonctionnant sous un système d'exploitation Microsoft Windows pris en charge. [Voir « Environnement requis » à la page](#page-14-2) 7.

### <span id="page-10-1"></span>**FactoryTalk Services Platform**

La FactoryTalk Services Platform fournit un ensemble de services communs (tels que des messages de diagnostic, des services de suivi de la santé et l'accès aux données temps réel) pour tous les produits et applications FactoryTalk utilisés dans un système de contrôle.

FactoryTalk Services Platform est installé automatiquement.

### <span id="page-10-2"></span>**FactoryTalk Administration Console**

FactoryTalk Administration Console est un outil autonome permettant de développer, gérer et sécuriser plusieurs applications.

# <span id="page-10-3"></span>**FactoryTalk Security**

FactoryTalk Security centralise l'authentification et l'autorisation des utilisateurs dans FactoryTalk Directory.

# <span id="page-10-4"></span>**FactoryTalk Live Data**

FactoryTalk LiveData gère les connexions entre les produits FactoryTalk et les serveurs de données.

Pour plus d'informations sur la communication des données dans les applications FactoryTalk View ME, reportez-vous au chapitre 5, « Configuration des communications » du *guide de l'utilisateur de FactoryTalk View Machine Edition*.

# <span id="page-10-5"></span>**FactoryTalk Diagnostics**

FactoryTalk Diagnostics collecte et fournit l'accès aux messages d'activité, d'état, d'avertissement et d'erreur générés par un système FactoryTalk.

# <span id="page-11-0"></span>**FactoryTalk Activation**

Les services FactoryTalk Activation offrent un système logiciel sécurisé pour activer les produits Rockwell Software et gérer les fichiers d'activation de logiciel. Pour plus de détails, [Voir « Activation du logiciel FactoryTalk View » à la page](#page-36-1) 29.

#### <span id="page-11-1"></span>**Connectivité**

La façon dont vous prévoyez d'obtenir les données pour une application détermine le logiciel de communication que vous installez.

Vous pouvez utiliser le logiciel RSLinx Enterprise ou RSLinx Classic livré avec FactoryTalk View ME ou bien faire appel à d'autres logiciels et périphériques prenant en charge les communications OPC (OLE for Process Control).

RSLinx Enterprise est automatiquement installé pour les applications FactoryTalk View. Vous pouvez utiliser le logiciel RSLinx livré avec FactoryTalk View ME ou bien faire appel à d'autres logiciels et périphériques prenant en charge les communications OPC (OLE for Process Control).

### <span id="page-11-2"></span>**RSLinx Enterprise**

RSLinx Enterprise est un serveur de communication basé sur la technologie FactoryTalk qui vous aide à développer et à exécuter vos applications FactoryTalk View Machine Edition.

Pour les communications avec les périphériques Allen-Bradley, locaux et distants, notamment avec les contrôleurs Logix5000, RSLinx Enterprise est le logiciel de transmission de données recommandé pour les applications FactoryTalk View.

# <span id="page-11-3"></span>**RSLinx Classic**

RSLinx Classic est un logiciel permettant de communiquer avec un large éventail de périphériques, tels que les processeurs Logix5000. RSLinx Classic est un serveur de données compatible OPC Data Access v2.05a qui peut fournir des points FactoryTalk Live Data (FTLD) à partir d'une base de données de points IHM ou RSLinx Enterprise. RSLinx Classic est uniquement disponible pour les ordinateurs personnels.

Par exemple, vous pouvez installer et utiliser RSLinx Classic pour servir des données via des réseaux DH+ (Data Highway+), pour prendre en charge les ponts et le routage complexes, ainsi que pour gérer les messages non sollicités envoyés par un contrôleur à RSLinx.

# <span id="page-12-0"></span>**DVD FactoryTalk View**

Le DVD FactoryTalk View contient tous les logiciels dont vous avez besoin pour développer et exécuter les applications locales sur un seul ordinateur ou sur des systèmes de contrôle distribués impliquant plusieurs ordinateurs interconnectés sur un réseau.

Selon les besoins, l'architecture d'une application FactoryTalk View représente différentes parties de votre installation ou processus. Pour répondre à ces exigences, les programmes FactoryTalk View suivants sont inclus dans l'assistant d'installation :

- Studio for Machine Edition
- Machine Edition Station for Windows
- Serveur RSLinx Enterprise autonome
- FactoryTalk Directory Server autonome

FactoryTalk® View Installation 7.00.00 (CPR 9 SR 6)

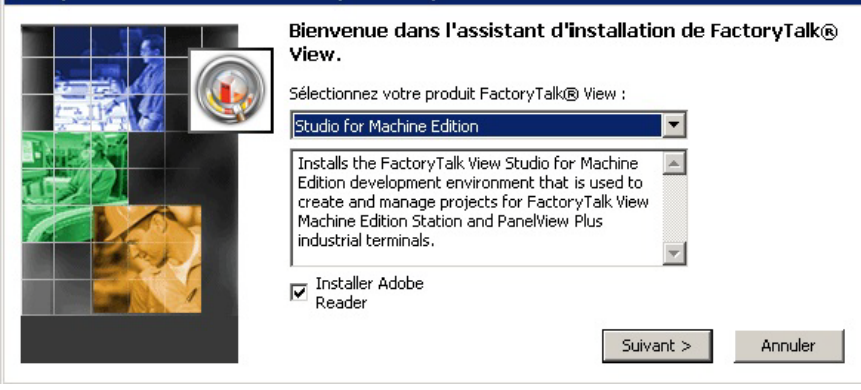

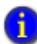

Cet assistant d'installation permet également d'installer d'autres applications FactoryTalk View Site Edition.

- $\bullet$
- $\bullet$ GUIDE D'INSTALLATION DE FACTORYTALK VIEW MACHINE EDITION
- $\bullet$
- • • •  $\bullet$
- $\bullet$

<span id="page-14-0"></span>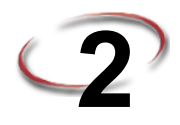

# <span id="page-14-3"></span>**Installation et activation de FactoryTalk View sur les ordinateurs personnels**

Ce chapitre présente :

- **Configuration système requise.**
- **Installation de FactoryTalk View Machine Edition et des logiciels connexes.**
- Activation du logiciel FactoryTalk View.

# <span id="page-14-2"></span><span id="page-14-1"></span>**Environnement requis**

Pour exécuter FactoryTalk View Studio ME, vous devez disposer de la configuration suivante :

- **Ordinateur personnel** muni d'un processeur Intel Pentium 4 (le processeur doit être cadencé au minimum à 2 GHz).
- **Mémoire vive (RAM) :** 1 Go (ou plus) pour les systèmes 32 bits. Un minimum de 2 Go est requis pour les systèmes d'exploitation 64 bits.
- **Espace disque dur.** Minimum 1,5 Go.
- **Système d'exploitation.** 
	- FactoryTalk View Studio a été testé et est pris en charge sur des systèmes d'exploitation O installés à partir de supports Microsoft d'origine, uniquement. Pour les systèmes d'exploitation installés par le vendeur informatique, veuillez consulter l'article 26842 de la Base de connaissances

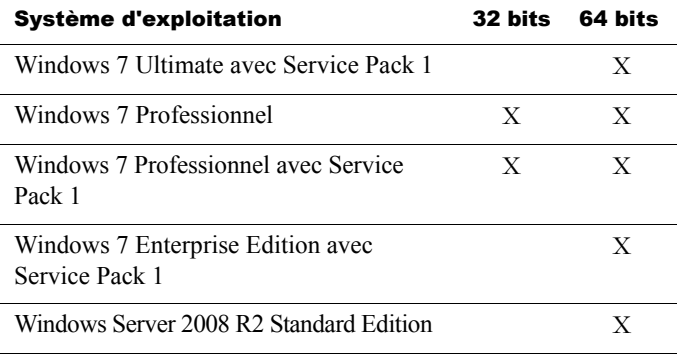

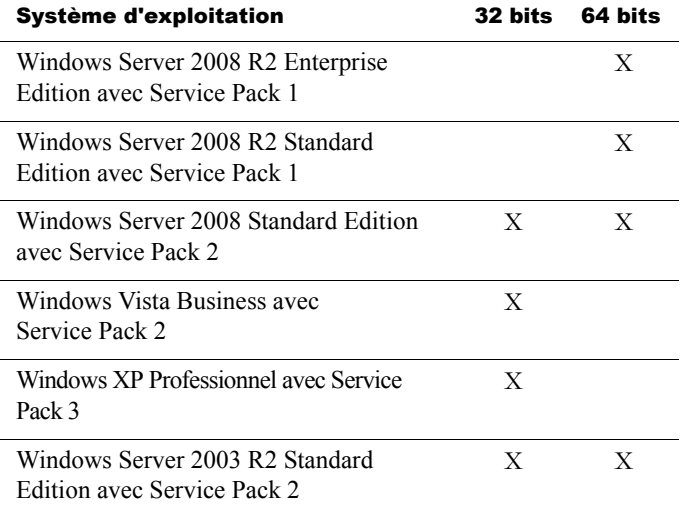

# <span id="page-15-0"></span>**Présentation des tâches : installation de FactoryTalk View**

Si vous envisagez de mettre à niveau votre système d'exploitation à partir d'une version précédente vers Windows XP Professionnel, consultez la réponse ID 29104 (anciennement note technique P88739858) pour plus d'informations sur l'exécution de la mise à niveau. Si vous ne suivez pas la procédure recommandée, vous ne pourrez plus créer ou utiliser d'applications FactoryTalk View.

La liste de contrôle de cette section récapitule les tâches de base qu'implique l'installation de FactoryTalk View Machine Edition et des logiciels de prise en charge. L'assistant de configuration de FactoryTalk View détermine automatiquement les applications et outils devant être inclus.

#### <span id="page-15-1"></span>**Liste de contrôle des tâches pour l'installation de FactoryTalk View**

- Assurez-vous que l'utilisateur qui installe le logiciel dispose de droits d'administration dans Windows.
- Désactivez les mises à jour automatiques de Windows.
- Identifiez les numéros de série de tous les produits que vous installez ou mettez à jour. Les numéros de série figurent en général sur l'emballage d'origine du support d'installation.
- $\Box$  Prévoyez un arrêt du système si vous mettez à niveau des applications ou remplacez des ordinateurs lors de l'installation.

# <span id="page-16-0"></span>**Vérifiez que l'utilisateur Windows actuel bénéficie des droits administratifs**

Pendant l'installation, FactoryTalk View crée des dossiers de programme et modifie la base de registre.

Pour que cette partie du processus réussisse, l'utilisateur qui installe le logiciel doit disposer de droits d'administration dans Windows, sur l'ordinateur sur lequel le logiciel est en cours d'installation.

Par exemple, le compte d'administrateur de domaine de Windows dispose de ces droits et sera en mesure d'installer le logiciel FactoryTalk View.

# <span id="page-16-1"></span>**Désactivation des mises à jour automatiques de Windows**

Lorsque vous installez des Service Packs Microsoft et autres mises à jour des systèmes d'exploitation Windows, vous installez de nouveaux logiciels qui peuvent avoir des incidences sur le fonctionnement des composants de FactoryTalk View ME.

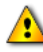

Les mises à jour de Windows doivent être désactivées sur tous les ordinateurs de production. Les mises à jour peuvent causer des comportements inattendus, dont l'arrêt d'applications en cours.

#### **Pour désactiver les mises à jour automatiques de Windows sur Windows XP et Server 2003**

- 1. Accédez au Panneau de configuration de Windows et double-cliquez sur **Système**.
- 2. Dans l'onglet Mises à jour automatiques, sélectionnez l'option **Désactiver les mises à jour automatiques**.

Pour plus d'informations sur les systèmes d'exploitation Windows et la compatibilité des Service Packs, reportez-vous à la réponse IDRockwell Automation20450 de la base de connaissances.

#### **Pour désactiver les mises à jour automatiques sur Windows 7**

- 1. Cliquez sur **Démarrer > Tous les programmes > Windows Update**.
- 2. Dans la colonne de gauche, cliquez sur **Modifier les paramètres**.
- 3. Dans le menu déroulant Mises à jour importantes, sélectionnez **Ne jamais rechercher les mises à jour**.
- 4. Cochez la case **Recevoir les mises à jour recommandées de la même façon que vous recevez les mises à jour importantes**.
- 5. Décochez la case **Autoriser tous les utilisateurs à installer les mises à jour sur cet ordinateur**.

• • • • •

# <span id="page-17-0"></span>**Installation de FactoryTalk View**

1. Le cas échéant, fermez tous les programmes Windows ouverts, puis placez le FactoryTalk ViewDVD d'installation dans le lecteur de DVD de l'ordinateur.

Si la lecture du DVD ne démarre pas automatiquement, exécutez

**D:\FTView\setup.exe**, (si besoin est, remplacez D: par la lettre d'unité du lecteur dans lequel le DVD est inséré).

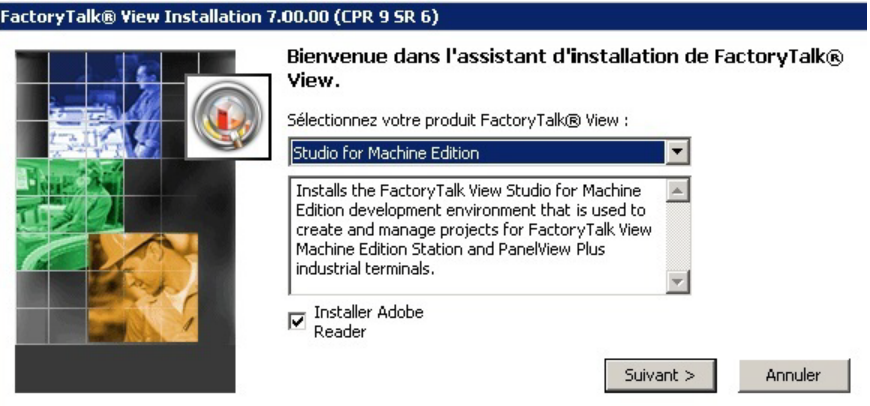

 Sélectionnez **Studio for Machine Edition** ou **Machine Edition Station for Windows** pour l'ordinateur que vous installez ou mettez à niveau. D'autres choix sont présents pour FactoryTalk View Site Edition qui ne s'appliquent pas à votre application :

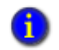

#### **Des informations sur les applications Site Edition s'affichent dans** *le guide d'installation de FactoryTalk View Site Edition*.

- 2. Adobe Reader sera installé sauf si vous décochez cette case. Adobe Reader est requis pour ouvrir le guide d'installation, le guide de l'utilisateur et d'autres documents.
- 3. Après avoir effectué votre sélection dans la liste, l'Assistant de configuration vous proposera automatiquement plusieurs choix pour les logiciels à installer. Procédez à votre sélection, puis cliquez sur **Suivant**. Les applications que vous avez sélectionnées détermineront la séquence d'installation.

- 4. Suivez les invites pour l'application sélectionnée. L'ordre général de l'installation sera :
	- [Sélectionnez les logiciels à installer](#page-19-0)
	- **[L'assistant de configuration désinstalle les logiciels Rockwell Automation applicables](#page-22-0)**
	- [Identification utilisateur et numéro de série](#page-23-0)
	- [Contrat de licence](#page-24-0)
	- $\blacksquare$  [Installation automatique des applications requises](#page-31-0)
	- **[Installation des logiciels Rockwell nécessaires](#page-31-1)** 
		- FactoryTalk Services Platform
		- FactoryTalk View Studio for Machine Edition
		- FactoryTalk View Machine Edition Station for Windows
		- **FactoryTalk Activation Manager**
		- **Pilote Rockwell Automation USBCIP** (ou pilote Rockwell Automation x64 pour les systèmes 64 bits)
		- **RSLinx Enterprise**
		- RSLinx Classic (si sélectionné)
		- Faceplates and Add-On-Instructions (si sélectionné)
- 5. Activez les nouvelles applications avec le logiciel FactoryTalk View Activation.

Si vous installez FactoryTalk View pour la première fois, vous trouverez le numéro de série sur le certificat d'activation fourni avec le DVD d'installation FactoryTalk View.

<span id="page-19-0"></span> $\bullet$ 

# **Sélectionnez les logiciels à installer**

Chaque application FactoryTalk View ME est automatiquement installée avec les logiciels Rockwell connexes adéquats.

Lors de l'installation, il vous sera demandé de sélectionner des composants optionnels s'ils sont disponibles.

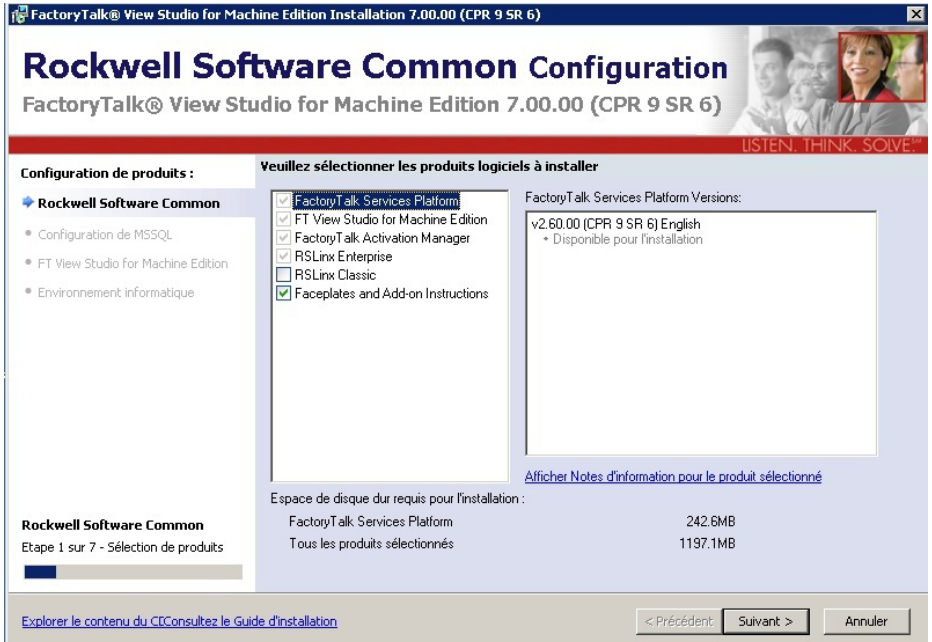

Dans la boîte de dialogue vous demandant de **Choisir les logiciels à installer**, trois options différentes peuvent s'afficher :

- **Obligatoire** (grisée et cochée) indique que le logiciel sera automatiquement installé en tant qu'élément de l'application sélectionnée.
- **Recommandé** (case avec une coche verte) indique les logiciels que Rockwell conseille pour l'application. Vous pouvez choisir de décocher cette case pour ne pas installer ces logiciels.
- **Facultatif** (case non cochée) indique les logiciels que vous pourriez souhaiter installer en fonction de votre système. Cochez les cases pour inclure les logiciels lors de l'installation.

Les boîtes de dialogue de sélection des logiciels pour chacune des applications FactoryTalk View ME s'affichent en dessous et indiquent les logiciels pouvant être sélectionnés.

Si vous cliquez sur n'importe laquelle des applications, son état s'affiche dans la fenêtre à droite. Les messages d'état peuvent inclure ce qui sera installé, si l'application est déjà installée et si elle est mise à jour.

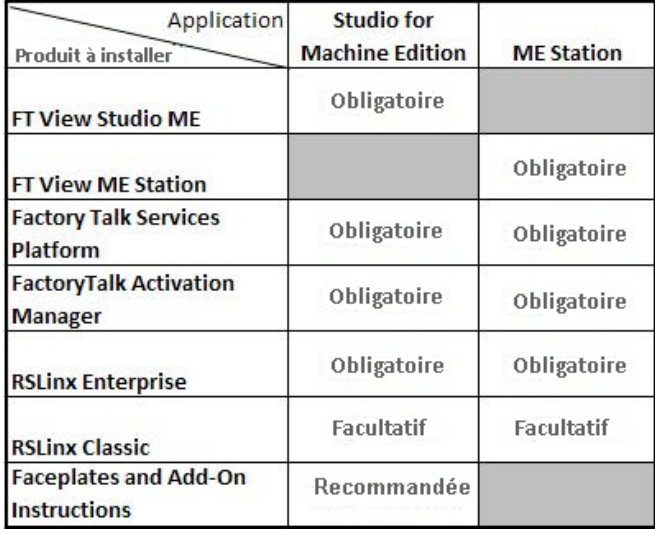

• • • • •

 $\bullet$ 

# <span id="page-21-0"></span>**FactoryTalk Activation**

Certains produits requièrent une activation avec FactoryTalk Activation Manager. Même si vous avez précédemment utilisé une autre méthode d'activation, tous les logiciels FactoryTalk 7.0 doivent être activés avec FactoryTalk Activation Manager.

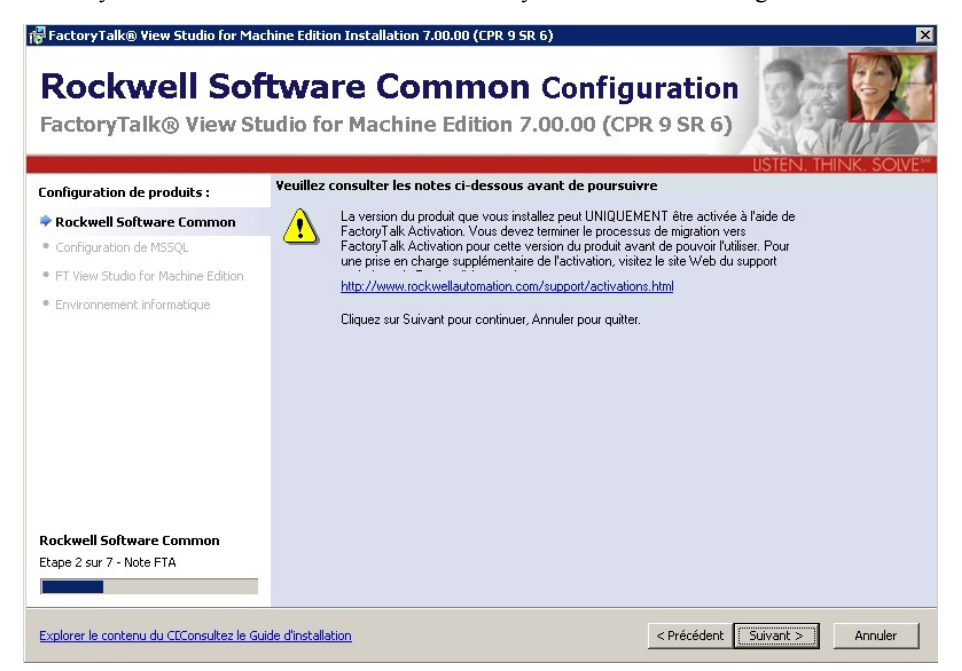

# <span id="page-22-0"></span>**L'assistant de configuration désinstalle les logiciels Rockwell Automation applicables**

Pendant l'installation, l'assistant de configuration détermine les logiciels Rockwell Automation qui seront remplacés. Le programme met automatiquement fin aux programmes indiqués dans la boîte de dialogue suivante.

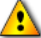

**Cette procédure pourrait arrêter vos applications de processus !** En fonction des applications que vous installez ou mettez à niveau, il est possible que votre système d'automatisation devienne inopérable et arrête vos processus. Assurez-vous d'avoir préparé cette coupure et vérifiez que tous les systèmes de votre entreprise sont préparés pour l'arrêt de ces applications.

Cliquez sur **Suivant** pour continuer.

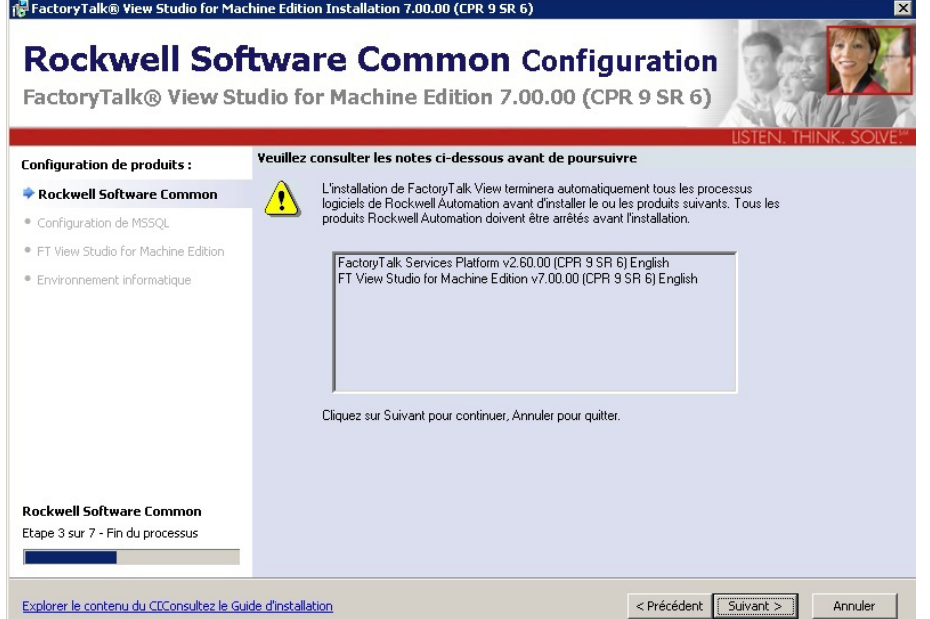

• • • • •

<span id="page-23-0"></span> $\bullet$  $\ddot{\phantom{a}}$ 

# **Identification utilisateur et numéro de série**

Si vous installez FactoryTalk View Studio ME, l'étape suivante consiste à configurer des informations utilisateur pour l'administrateur de l'application.

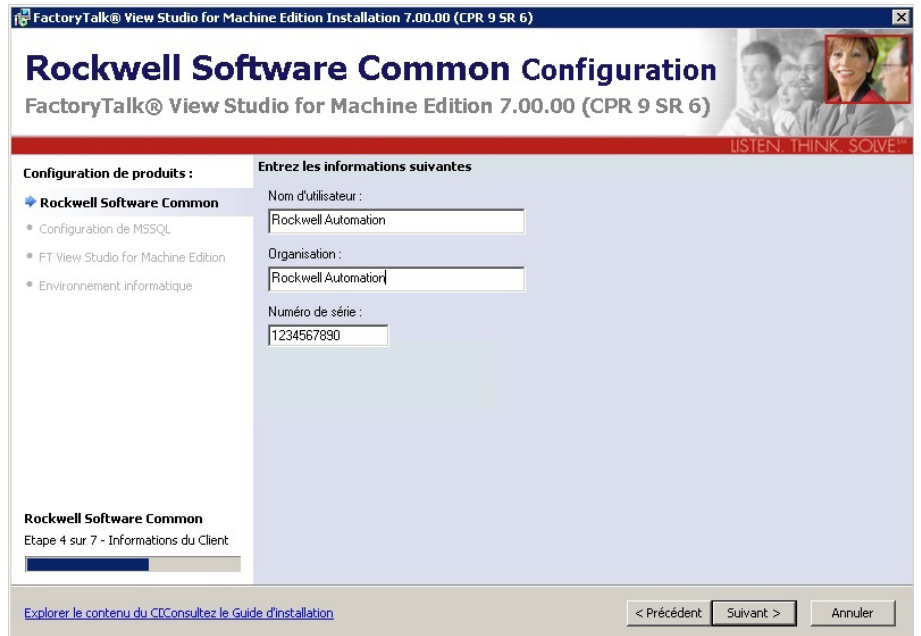

Les noms d'utilisateur et d'organisation sont facultatifs et ne sont pas requis lors de l'installation. Un numéro de série indique la version de FactoryTalk® View que vous avez acquise. Des numéros de série valides sont importants pour obtenir des clés d'activation et contacter l'assistance technique. Si vous ne saisissez pas un numéro de série valide, vous ne pourrez pas poursuivre l'installation. Les données du numéro de série sont disponibles sur l'emballage du produit.

Saisissez les données d'enregistrement du numéro de série et cliquez sur **Suivant**.

 $\bullet$ 

# <span id="page-24-0"></span>**Contrat de licence**

Les contrats de licence utilisateur final (CLUF) définissent vos droits et responsabilités.

En fonction des applications que vous installez, vous pourriez trouver plus d'un contrat de licence sur cette page. Les contrats de licence individuels sont répertoriés au-dessus de la zone de texte.

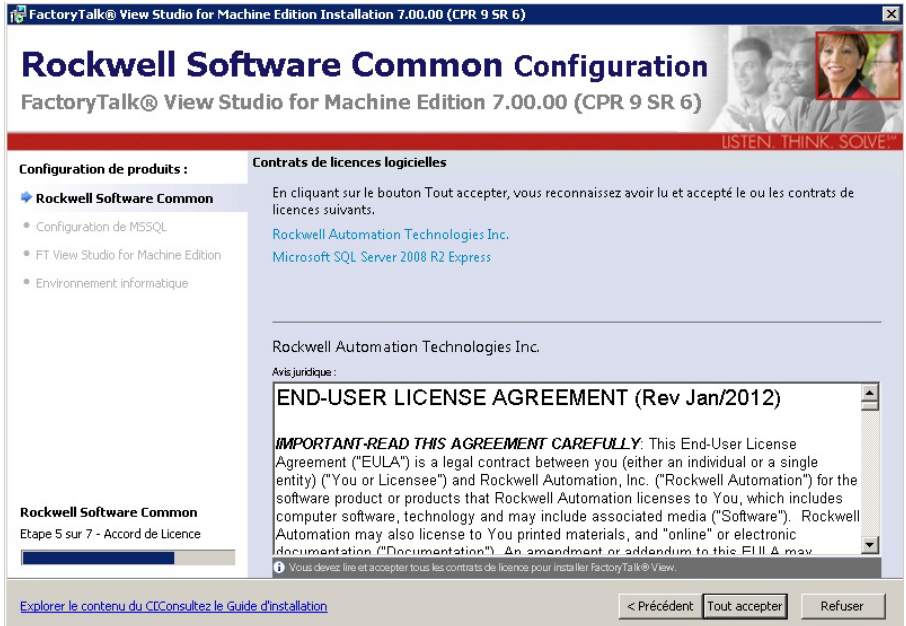

Certains logiciels ne peuvent être proposés ou ne peuvent être rendus disponibles qu'après avoir accepté les conditions de chaque contrat de licence.

- 1. Sélectionnez un contrat en haut de la boîte de dialogue. Lisez-le attentivement.
- 2. Répétez cette procédure pour chaque contrat de licence.
- 3. Lorsque vous avez lu tous les contrats de licences, cliquez sur **Tout accepter**. Si vous cliquez sur **Refuser**, l'installation s'interrompt.

 $\bullet$ 

<span id="page-25-0"></span> $\bullet$  $\bullet$ 

# **Emplacement des fichiers**

Sélectionnez l'emplacement souhaité pour les logiciels Rockwell Automation. Le cas échéant, utilisez le menu déroulant pour sélectionner un autre emplacement.

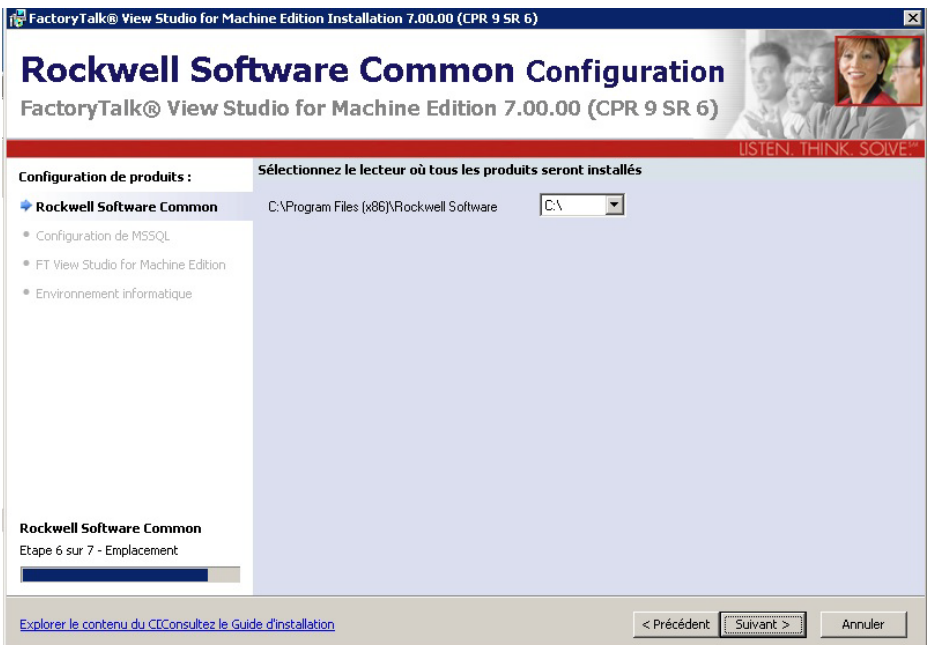

# **Sélectionnez le type d'installation (Complète ou Personnalisée)**

Cette boîte de dialogue vous permet de sélectionner le type d'installation approprié pour vos applications.

<span id="page-26-0"></span>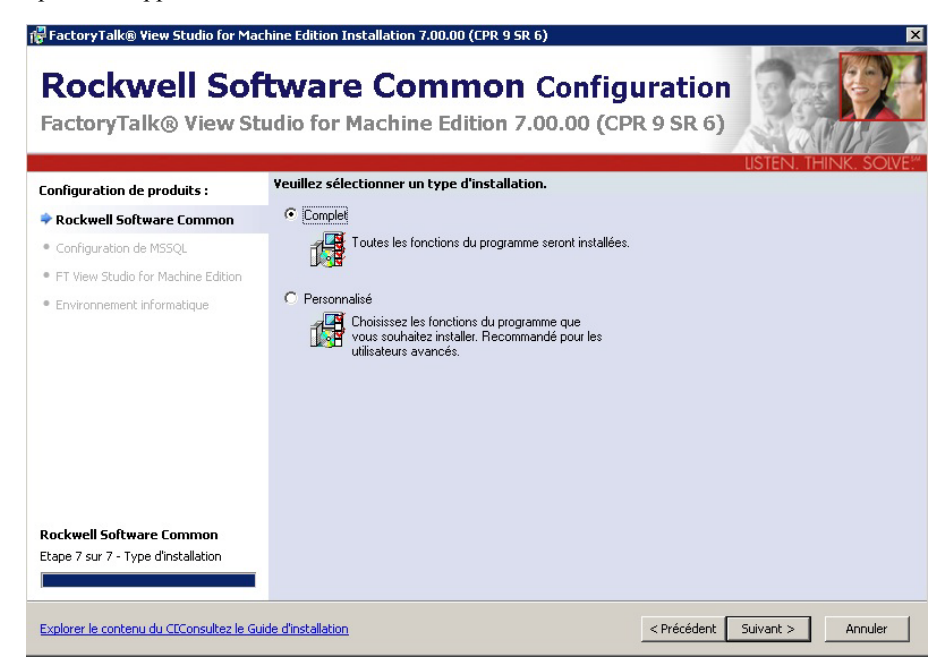

- **Complète** installe tous les composants disponibles dans l'assistant de configuration.
- **Personnalisée** vous permet de sélectionner des composants facultatifs comme les applications d'aide ou de démonstration lors de l'installation des logiciels Rockwell.

<span id="page-27-0"></span> $\ddot{\phantom{a}}$ 

# **Connexion à ou installation de SQL Server**

Lors de l'installation, l'assistant de configuration détermine si SQL Server est disponible sur l'ordinateur.

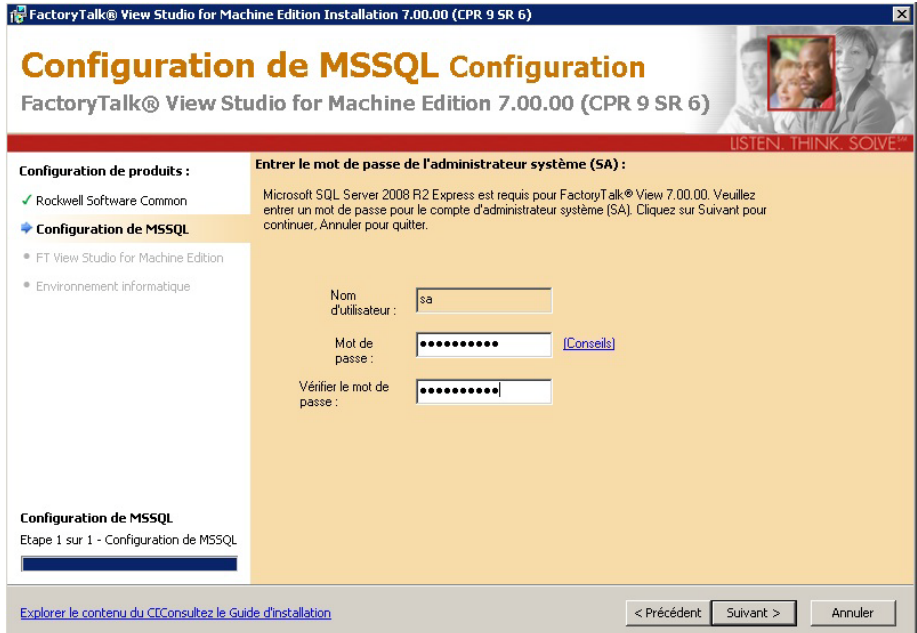

Si une instance de Microsoft SQL Server 2008 R2 Express ou Standard version *FTVIEWx64TagDB* existe, le programme d'installation ignore l'étape de configuration SQL.

Sinon, l'assistant de configuration vous demandera un nouveau mot de passe ainsi que sa vérification, comme indiqué ci-dessus. Notez bien le mot de passe pour une utilisation future.

Les nouveaux mots de passe doivent être *sécurisés*. Cliquez sur **Directives** dans la boîte de dialogue pour vérifier les conditions des mots de passe sécurisés.

#### **Directives relatives aux mots de passe sécurisés**

Les mots de passe sécurisés ne peuvent pas être devinés par une personne et ne peuvent pas être découverts facilement par un programme informatisé. Les mots de passe sécurisés ne peuvent pas utiliser de conditions ou de termes interdits, notamment :

• • • • •  $\bullet$ 

- $\blacksquare$  Une condition vide ou NULL
- **Mot** de passe
- Admin
- **Administrateur**
- sa sa
- sysadmin

Un mot de passe sécurisé ne peut pas contenir les termes suivants associés à l'ordinateur d'installation :

- Le nom de l'utilisateur actuellement connecté à la machine
- $\blacksquare$  Le nom de l'ordinateur

Un mot de passe sécurisé doit contenir au moins 8 caractères et respecter au moins trois des quatre critères suivants :

- Il doit contenir des lettres majuscules
- Il doit contenir des lettres minuscules
- $\blacksquare$  Il doit contenir des chiffres
- Il doit contenir des caractères non alphanumériques, comme  $\#$ , %, ou  $\wedge$

 $\bullet$ 

<span id="page-29-0"></span> $\bullet$  $\bullet$ 

# **Sélection des fonctionnalités à installer**

Si vous avez sélectionné l'installation personnalisée, cet écran ne s'affiche que si des fonctions facultatives sont disponibles.

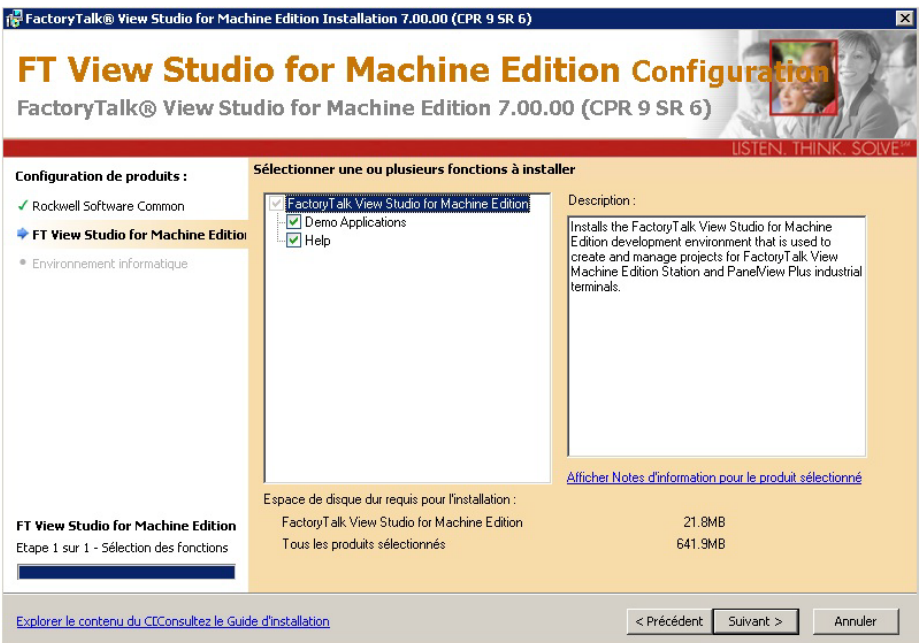

Ces fonctionnalités (en général, des applications de démonstration et d'aide) sont facultatives. Sélectionnez les options à installer et cliquez sur **Suivant**.

# <span id="page-30-0"></span>**Prêt à installer**

Lorsque toutes les sélections ont été effectuées, l'assistant de configuration affiche les conditions requises et les logiciels Rockwell qui seront installés.

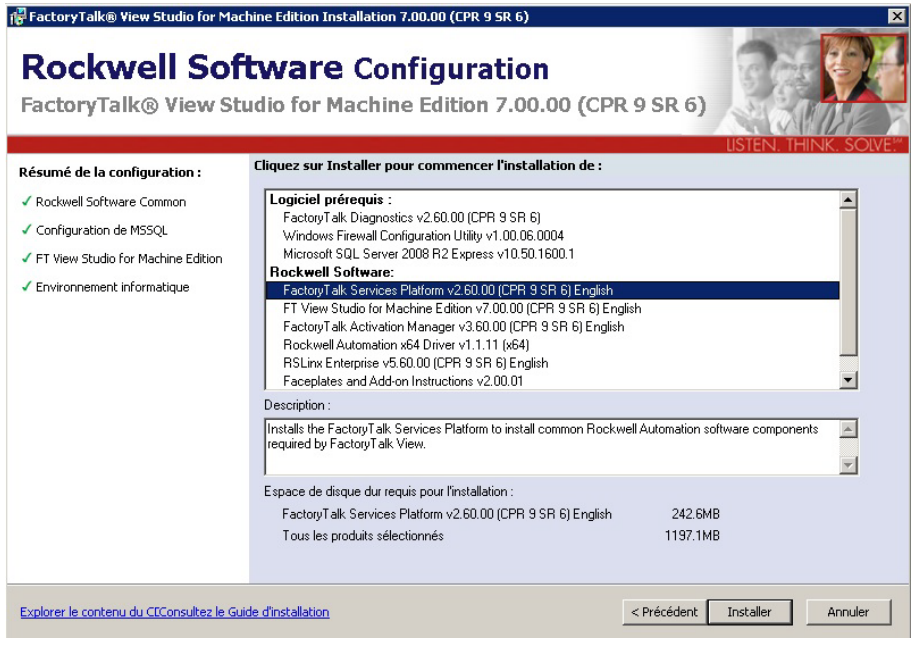

- **Résumé de configuration** indique les logiciels qui seront compris dans le processus d'installation.
- Les **Logiciels prérequis** sont requis sur l'ordinateur pour prendre en charge les applications logicielles Rockwell.
- **Les applications logicielles Rockwell sont une suite unifiée de solutions de** surveillance et de contrôle conçues pour regrouper des applications autonomes de niveau machine.

Cliquez sur n'importe laquelle des conditions requises ou sur tout logiciel Rockwell pour afficher une description dans la fenêtre Description. Le bas de l'écran indique l'espace disque total requis pour l'application sélectionnée ainsi que l'espace requis pour l'installation de tous les produits.

Cliquez sur **Installer** pour continuer.

#### <span id="page-31-0"></span>**Installation automatique des applications requises**

L'assistant de configuration FactoryTalk View détecte automatiquement les applications requises qui ne sont pas présentes sur l'ordinateur et les installe. Lors de l'installation de chaque logiciel requis, vous pourrez cliquer sur **Annuler** si vous le souhaitez.

- .NET Framework 3.5 Service Pack 1
- FactoryTalk Diagnostics
- Utilitaire de configuration du pare-feu Windows
- Microsoft SQL Server 2008 R2 Express pour la base de données de points IHM
- Sentinel LDK
- Microsoft SQL Server Compact

#### **Installation des logiciels Rockwell nécessaires**

Après l'installation des logiciels requis, l'assistant de configuration installe l'ensemble des applications Rockwell sélectionnées au début de la procédure. L'installation est automatique et ne demande aucune intervention de l'utilisateur.

<span id="page-31-1"></span>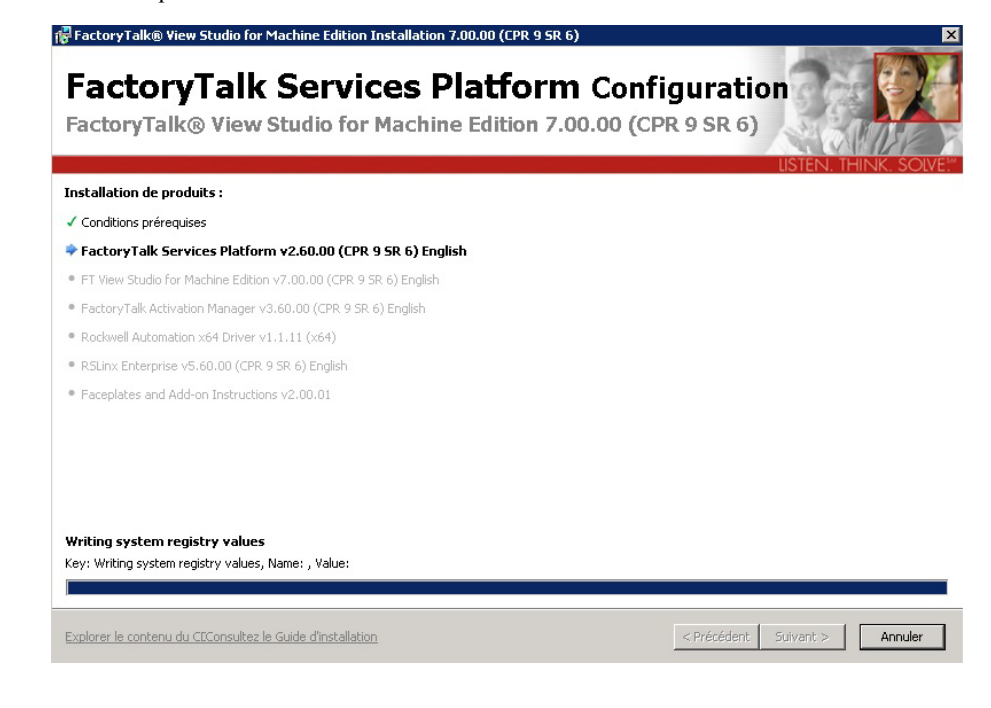

# <span id="page-32-0"></span>**Faceplates and Add-On Instructions**

Faceplates and Add-On Instructions est conseillé ou facultatif en fonction de l'application que vous installez. Cette application s'installera automatiquement si elle est sélectionnée.

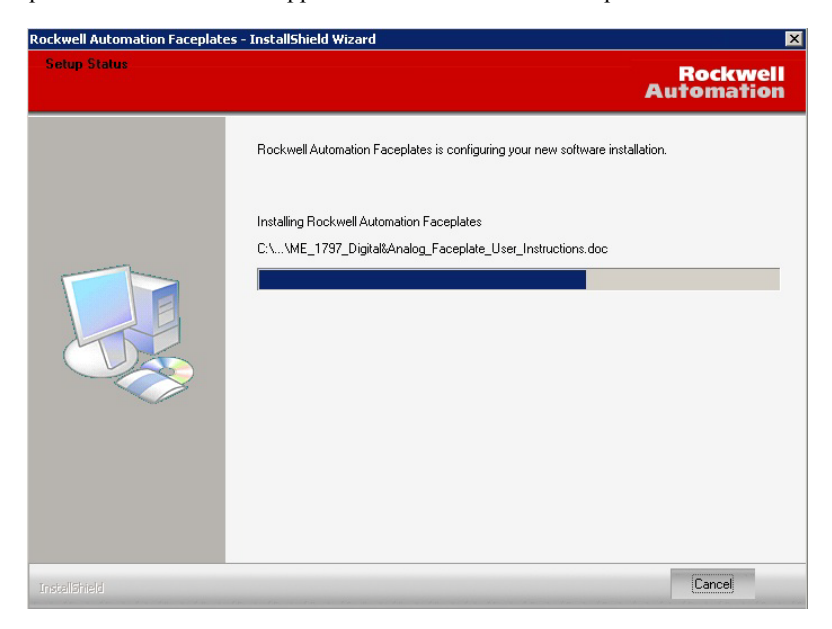

• • • • •

٠  $\bullet$   $\bullet$  $\bullet$ 

### **Pour terminer l'installation de FactoryTalk View**

Une fois l'installation de FactoryTalk View terminée, la boîte de dialogue Installation terminée s'affiche.

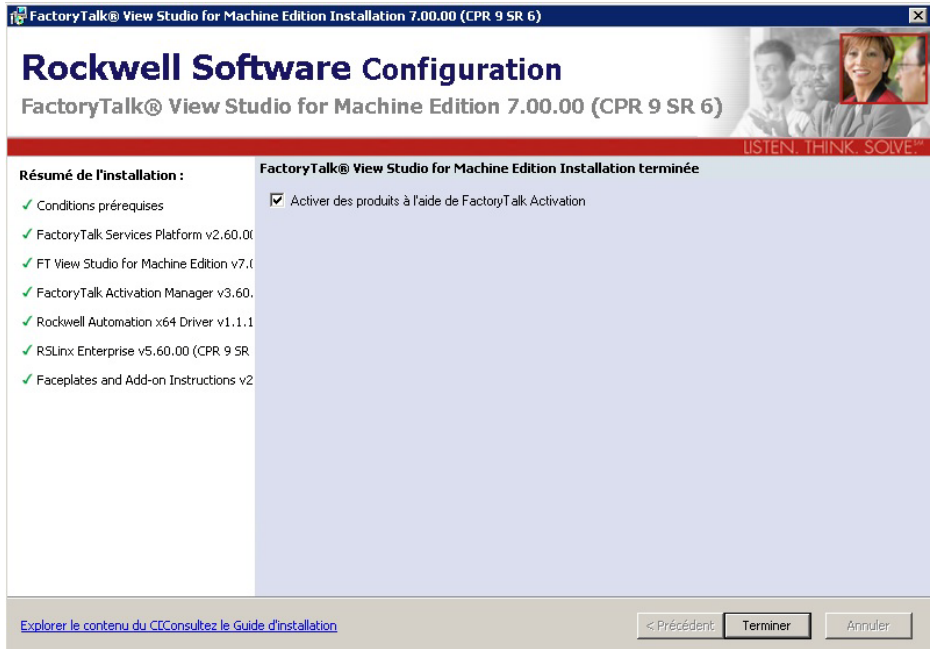

Pour passer directement à l'activation des composants installés, cliquez sur **Terminer**. Vous pouvez également décocher la case Activer les produits avec FactoryTalk Activation pour terminer sans activation. [Voir « Activation du logiciel FactoryTalk View » à la](#page-36-0)  [page](#page-36-0) 29.

Vous serez alors invité à redémarrer l'ordinateur avant de lancer l'activation.

#### <span id="page-34-0"></span>**Procédures de post-installation**

Après l'installation de FactoryTalk View Machine Edition, certaines étapes de configuration pourraient être encore nécessaires :

- $\blacksquare$  [« Installation des mises à jour de produits » à la page 27](#page-34-1).
- [« Activation du logiciel FactoryTalk View » à la page 29.](#page-36-0)
- [« Recréation de l'instance SQL Server 2008 Express » à la page 32](#page-39-0) (seulement si nécessaire).

#### <span id="page-34-1"></span>**Installation des mises à jour de produits**

Après l'installation de n'importe quel composant FactoryTalk View, vous devrez identifier et installer les correctifs pour les logiciels de votre système. Pour identifier les correctifs, recherchez « Patch TOCs » (sommaire de correctifs) dans la Base de connaissances Rockwell Automation. Le sommaire de correctifs contient une liste de tous les correctifs disponibles pour vos logiciels. Visitez **<http://rockwellautomation.custhelp.com/>** et sélectionnez l'onglet **Rechercher dans la Base de connaissances**.

Un sommaire de correctifs décrit les mises à jour publiées pour un produit et une version particuliers et fournit des instructions pour télécharger et installer les mises à jour sur des ordinateurs sur lesquels le logiciel est installé.

Chaque produit que vous installez, y compris Studio for Machine Edition FactoryTalk Services Platform, RSLinx Enterprise et RSLinx Classic, a ses propres sommaires de correctifs spécifiques à sa version.

#### **Pour rechercher des sommaires de correctifs dans la base de connaissances Rockwell Automation**

1. Dans la barre d'adresse de votre navigateur Web, saisissez **<https://rockwellautomation.custhelp.com/>**, puis appuyez sur la touche **Entrée** (il se peut que vous deviez vous inscrire ou vous connecter).

 $\bullet$  $\ddot{\phantom{a}}$ 

> 2. Sur la page du Centre d'assistance de Rockwell Automation, cliquez sur la flèche déroulante de l'onglet Rechercher dans la Base de connaissances. Sélectionnez **Par produit.**

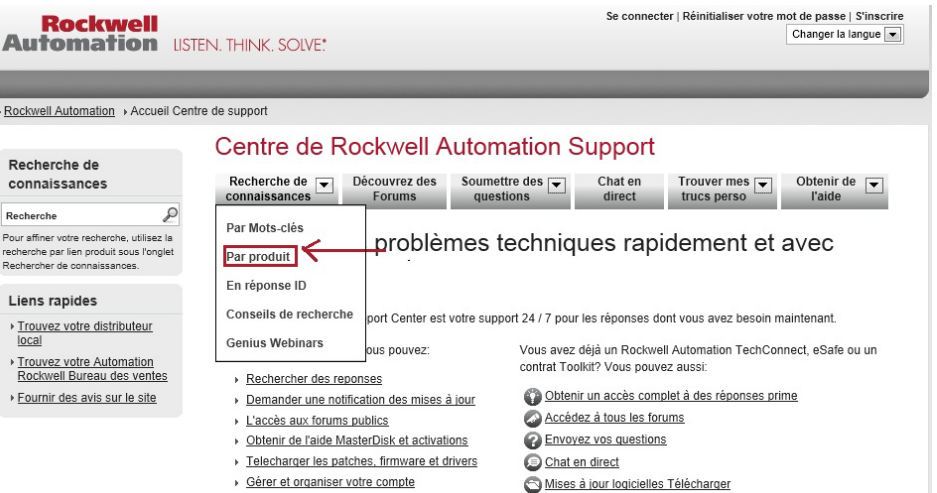

3. Faites défiler vers **Logiciel** et cliquez sur **FactoryTalk View ME**. Dans la boîte de recherche, saisissez Patch TOC et cliquez sur **Rechercher**.

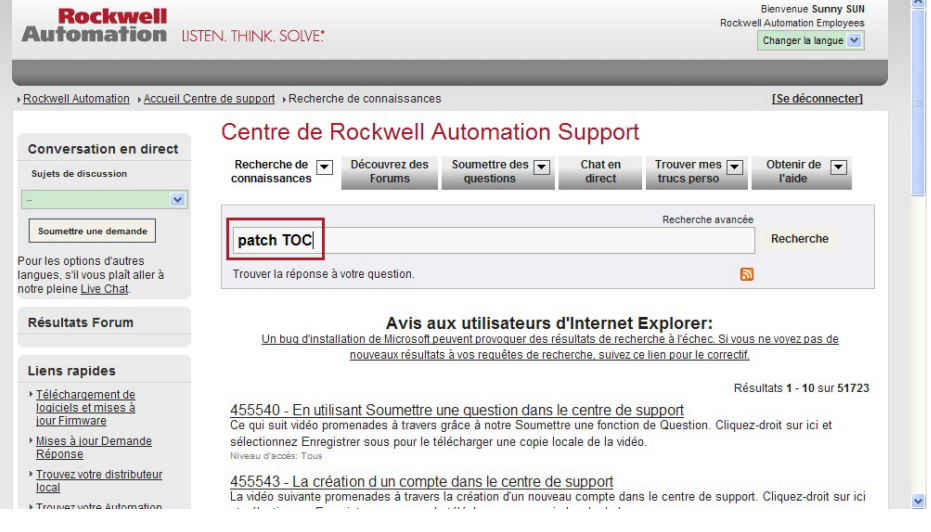

Dans les résultats de la recherche, repérez les sommaires de correctifs liés à tous les produits que vous avez installés à partir du DVD FactoryTalk View. Si nécessaire, effectuez des recherches supplémentaires pour d'autres applications installées, notamment :

- FactoryTalk Services Platform
- **RSLinx Enterprise**
- **RSLinx Classic**

# <span id="page-36-1"></span><span id="page-36-0"></span>**Activation du logiciel FactoryTalk View**

Pour une utilisation en continu de FactoryTalk View Machine Edition et d'autres produits Rockwell Automation, les ordinateurs sur lesquels ces logiciels sont installés doivent avoir accès aux fichiers d'activation. L'activation n'est pas requise pour les terminaux PanelView Plus, PanelView Plus CE et PanelView Plus 6.

Pour gérer et fournir les activations des composants logiciels FactoryTalk View, utilisez le logiciel FactoryTalk Activation Manager installé avec FactoryTalk View.

# **À propos de FactoryTalk Activation**

FactoryTalk Activation offre un système logiciel fiable permettant d'activer les produits Rockwell Automationet de gérer les fichiers d'activation logicielle.

Avec FactoryTalk Activation, pas besoin d'un « disque maître » physique ou de tout autre support physique ; en effet, les fichiers d'activation sont générés et distribués électroniquement.

Les produits FactoryTalk View utilisent deux types d'activation :

- Les activations concurrentes **flottantes** sont récupérées sur un ordinateur serveur d'activation du réseau. Elles nécessitent une connexion réseau continue.
- Les activations concurrentes **empruntées** sont des activations limitées dans le temps. Elles sont récupérées sur un ordinateur serveur d'activation du réseau et ne requièrent pas de connexion continue.

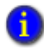

Pour en savoir plus sur les types d'activation que les autres produits Rockwell Automation peuvent utiliser, consultez la documentation du produit FactoryTalk View Activation Manager ou contactez votre agence commerciale Rockwell Automation locale.

• • • • •

#### **Que se passe-t-il si FactoryTalk View n'est pas activé**

Si les composants FactoryTalk View que vous avez installés ne peuvent pas être activés, par exemple, en raison de l'indisponibilité du serveur d'activation ou de l'expiration des activations empruntées, le logiciel est encore utilisable sur des ordinateurs personnels pendant une période de sept jours.

Cette période de grâce permet de disposer de suffisamment de temps pour corriger le problème d'acquisition des activations, sans interrompre les applications critiques. Si l'activation est restaurée sous sept jours, le système revient à un fonctionnement normal.

Si l'activation n'est pas restaurée, la période de grâce expire. Une fois cette période de grâce expirée, si vous redémarrez FactoryTalk View ME et que l'activation n'est toujours pas disponible, le logiciel fonctionnera encore, mais en mode démonstration. Le mode démonstration n'autorise que deux heures d'utilisation avec un maximum de cinq affichages, dont trois affichages par défaut.

#### **Emprunt d'activations pour des ordinateurs de développement**

S'il n'est pas pratique pour vous qu'un ordinateur de développement reste connecté au réseau où réside le serveur d'activation, vous pouvez vous connecter au serveur d'activation temporairement, emprunter une activation concurrente pour un temps limité, puis vous déconnecter. Quand la période d'activation arrive à expiration, le logiciel associé cesse d'être activé et l'activation redevient automatiquement disponible dans le pool d'activations du serveur.

Seules les clés d'activation FactoryTalk View Studio peuvent être empruntées. Pendant que vous développez des applications en étant déconnecté du réseau, la clé d'activation FactoryTalk View Studio peut être partagée par tout client ou serveur IHM de test de votre application, ce qui permet d'exécuter tous les composants nécessaires dans le cadre du développement.

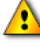

Pour utiliser des activations empruntées, vous **devez** passer à la version 3.30 ou supérieure de FactoryTalk Activation (disponible sur tout DVD FactoryTalk) pour tous les ordinateurs client et serveur sur lesquels les activations empruntées seront utilisées.

#### **Clés d'activation pour les composants logiciels FactoryTalk View**

Les fichiers d'activation que vous téléchargez à partir du site Web d'activation de Rockwell Automation contiennent les clés d'activation que vous avez achetées, sous forme cryptée. La clé d'activation est le logiciel qui active les composants FactoryTalk View.

Vous avez besoin de clés différentes pour des composants différents. Par exemple, FactoryTalk View ME Station utilise des clés d'activation ME Station.

Vous trouverez ci-après la liste des clés d'activation utilisées par les produits FactoryTalk View Machine Edition.

Pour plus d'informations sur les clés requises pour activer d'autres produits Rockwell Automation dans votre application, reportez-vous à la documentation de ces produits.

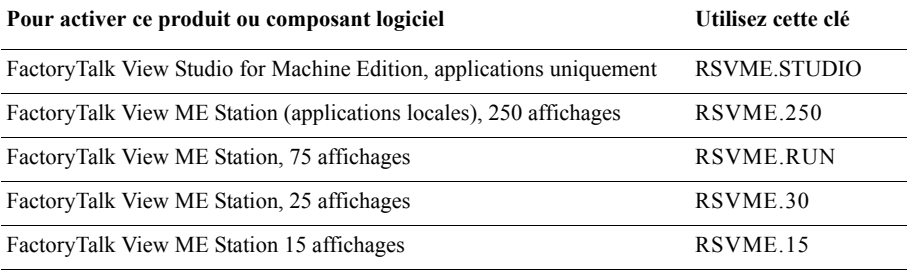

#### **Partage de clés entre plusieurs composants logiciels**

Plusieurs instances de FactoryTalk View Studio exécutées sur le même ordinateur peuvent utiliser une seule clé (RSV.STUDIO), dans la mesure où les composants ne sont pas exécutés dans le cadre d'une session Terminal Services.

# <span id="page-39-0"></span>**Recréation de l'instance SQL Server 2008 Express**

L'instance SQL Server 2008 Express *FTVIEWx64TagDB* stocke toutes les données de points FactoryTalk View ME auxquelles FactoryTalk View Studio ME accède. Vous ne devez recréer l'instance SQL Server 2008 Express *FTVIEWx64TagDB* manuellement que si vous devez désinstaller l'instance SQL Server 2008 Express *FTVIEWx64TagDB* puis la réinstaller.

Si l'utilisateur ne l'a pas déjà fait, un message apparaît lui demandant de recréer l'instance du serveur SQL. Il n'est pas nécessaire de recréer l'instance SQL Server 2008 Express sauf si cela vous est demandé.

#### **Pour recréer l'instance SQL Server 2008 Express**

- 1. Le cas échéant, fermez tous les programmes Windows ouverts, puis placez le DVD de FactoryTalk View dans le lecteur de DVD de l'ordinateur.
- 2. Localisez et exécutez **D:\FTView\Redist\SQLServer2008\SQLServerInstall.exe**, en remplaçant D:\ par la lettre du lecteur contenant le DVD.

Windows Installer 4.5 et .NET Framework 3.5 SP1 sont requis pour cette procédure.

- 3. Saisissez un mot de passe deux fois pour le compte de l'administrateur de système dans la fenêtre Installer SQL Server, puis cliquez sur **OK**. Cliquez sur **Directives** pour une référence rapide des directives relatives aux mots de passe sécurisés pour les comptes administrateur de système SQL ou consultez la page [20](#page-27-0).
- 4. Pour finir d'installer le logiciel, suivez les instructions de l'assistant.

#### **Récapitulatif de l'installation**

Si vous utilisez d'un système d'exploitation 32 bits, l'assistant de configuration effectue les opérations suivantes :

<span id="page-39-1"></span>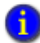

Si vous utilisez d'un système d'exploitation **64 bits**, le logiciel s'installe sur le même chemin dans le dossier **\Program Files (x86)** et non **\Program Files**.

- **Installe les composants partagés pour FactoryTalk Services Platform.**
- Installe FactoryTalk View Studio ME ou FactoryTalk View ME Station **dans Program Files\Rockwell Software\RSView Enterprise**. Ce dossier contient le logiciel FactoryTalk View Studio et les outils lui correspondant.
- Installe Microsoft SQL Server 2008 R2 Express dans **\Program Files\Microsoft SQL Server.** Ce dossier contient les fichiers de Microsoft SQL.
- Installe RSLinx Enterprise dans **\Program Files\Rockwell Software\RSLinx Enterprise.** Ce dossier contient les fichiers RSLinx Enterprise.

- (facultatif) installe RSLinx Classic dans **\Program Files\Rockwell Software\RSLINX.** Ce dossier contient les fichiers RSLinx Classic.
- Ajoute un dossier qui contient des fichiers d'image au format bitmap que vous pouvez utiliser avec les objets graphiques. Ce dossier se trouve à l'emplacement suivant :
	- (Windows XP et Windows Server 2003) **\Documents and Settings\All Users\Shared Documents\RSView Enterprise\Images**
	- (Windows 7 Professionnel, Windows Vista et Windows Server 2008) **\Users\ Public Documents\RSView Enterprise\Images**
- Ajoute un dossier qui contient des applications exemples pour FactoryTalk View Studio et stocke les applications que vous créez. Ce dossier se trouve à l'emplacement suivant :
	- (Windows XP et Windows Server 2003) **\Documents and Settings\All Users\Shared Documents\RSView Enterprise\ME\HMI projects**
	- (Windows 7 Professionnel, Windows Vista et Windows Server 2008) **\Users\ Public Documents\RSView Enterprise\ME\HMI projects**
- Ajoute un dossier qui contient les fichiers composants de la bibliothèque graphique et les fichiers d'image utilisés dans les affichages de bibliothèque. Ce dossier est situé à l'emplacement suivant :
	- (Windows XP et Windows Server 2003) **\Documents and Settings\All Users\Shared Documents\RSView Enterprise\ME\Libraries**
	- (Windows 7 Professionnel, Windows Vista et Windows Server 2008) **\Users\ Public\Public Documents\RSView Enterprise\ME\Libraries**
- (facultatif) Ajoute un dossier qui contient les affichages graphiques, les affichages d'objets globaux et les fichiers d'images utilisés pour les caches de processus Logix5000. Ce dossier se trouve à l'emplacement suivant :
	- (Windows XP et Windows Server 2003) **\Documents and Settings\All Users\Shared Documents\RSView Enterprise\ME\Faceplates**
	- (Windows 7 Professionnel, Windows Vista et Windows Server 2008) **\Users\ Public\Public Documents\RSView Enterprise\ME\Faceplates**
- $\bullet$
- • • •  $\bullet$ GUIDE D'INSTALLATION DE FACTORYTALK VIEW MACHINE EDITION
- $\bullet$
- $\bullet$  $\bullet$

34

<span id="page-42-0"></span>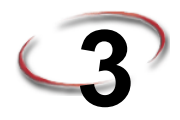

# **3 Exécution de FactoryTalk View ME Station sur des terminaux PanelView Plus, PanelView Plus CE et PanelView Plus 6**

Ce chapitre présente :

- **Configuration système requise.**
- Réinstallation de FactoryTalk View ME Station et des logiciels connexes.
- Démarrage de FactoryTalk View ME Station et utilisation d'exemples d'applications.

#### <span id="page-42-1"></span>**Environnement requis**

Pour exécuter FactoryTalk View ME Station sur un ordinateur industriel PanelView Plus, PanelView Plus CE ou PanelView Plus 6, la configuration minimale requise est la suivante :

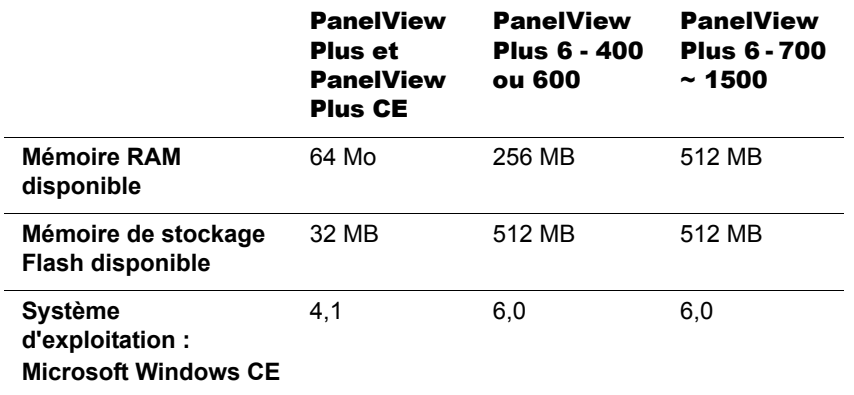

Pour plus d'informations, consultez le manuel de l'utilisateur des terminaux PanelView Plus, publication 2711P-UM001 qui contient des informations sur l'installation, la configuration et la programmation d'une série complète de terminaux compatibles avec FactoryTalk View Machine Edition.

### <span id="page-43-0"></span>**Installation**

Les terminaux PanelView Plus, PanelView Plus CE et PanelView Plus 6 sont tous fournis avec FactoryTalk View ME Station préinstallé.

#### <span id="page-43-1"></span>**Démarrage**

Vous pouvez démarrer FactoryTalk View ME Station manuellement ou le configurer de façon à être démarré automatiquement lors du lancement du terminal.

- 1. Sur le bureau du terminal, cliquez deux fois sur l'icône **FTView ME Station**.
- 2. Localisez **\Windows\MERuntime.exe** et cliquez deux fois sur **MERuntime.exe**, la boîte de dialogue FactoryTalk View ME Station s'affiche.

#### <span id="page-43-2"></span>**Démarrage automatique**

Vous pouvez configurer FactoryTalk View ME Station de façon à être démarré automatiquement et exécuter une application donnée au démarrage du terminal PanelView Plus, PanelView Plus CE ou PanelView Plus 6.

#### <span id="page-43-3"></span>**Exécution des applications**

Avant de pouvoir exécuter un projet sur le terminal PanelView Plus 6, PanelView Plus ou PanelView Plus CE, vous devez le transférer sur ce dernier.

Pour plus d'informations sur le transfert d'applications sur les terminaux PanelView Plus et leur préparation pour l'exécution, consultez le Chapitre 16, « Transfert des applications sur un terminal PanelView Plus ou PanelView Plus CE » du guide de l'utilisateur de *FactoryTalk View Machine Edition*.

#### <span id="page-43-4"></span>**Utilisation des exemples d'applications**

FactoryTalk View Studio for Machine Edition (ME) est fourni avec des exemples d'applications qui illustrent les fonctions du produit. La plupart de ces applications disposent de deux versions d'exécution, conçues pour deux résolutions d'écran différentes.

Par exemple :

- Objects 640x480.mer
- Objects 800x600.mer

Les exemples d'applications sont situés à l'emplacement suivant sur l'ordinateur de développement (il s'agit de l'ordinateur sur lequel FactoryTalk View Studio est installé) :

- (Windows XP et Windows Server 2003) **\Documents and Settings\All Users\Documents\RSView Enterprise\ME\HMI projects**
- (Windows 7 Professionnel, Windows Vista et Windows Server 2008) **\Users\Public Documents\RSView Enterprise\ME\HMI projects**

Le dossier HMI projects contient un dossier pour chaque exemple d'application.

#### **Pour exécuter un exemple d'application d'exécution :**

- 1. Démarrez FactoryTalk View Studio ME.
- 2. Ouvrez un exemple d'application.
- 3. Dans le menu Application, sélectionnez **Créer une application d'exécution**.
- 4. Si vous le souhaitez, saisissez un autre nom pour le fichier d'application dans la boîte de dialogue Nom de fichier. Le nom de fichier par défaut est le même que celui de l'application de développement.
- 5. Dans la boîte de dialogue Enregistrer sous, sélectionnez la version de ME Station qui exécutera l'application. Le paramètre par défaut est l'application Runtime 7.0 (\*.mer).
- 6. Dans le cadre Conversion vers l'application de développement, sélectionnez l'option de conversion. Le paramètre par défaut est Toujours autoriser la conversion. Si vous sélectionnez cette option, le fichier .mer peut toujours être utilisé pour générer un fichier med
- 7. Cliquez sur **Enregistrer**.
- 8. Transférez le fichier .mer de l'application vers le terminal PanelView Plus, PanelView Plus CE ou PanelView Plus 6.
- 9. Démarrez **FactoryTalk View ME Station** s'il n'est pas déjà ouvert.

• • • • •

- GUIDE D'INSTALLATION DE FACTORYTALK VIEW MACHINE EDITION
- • • •

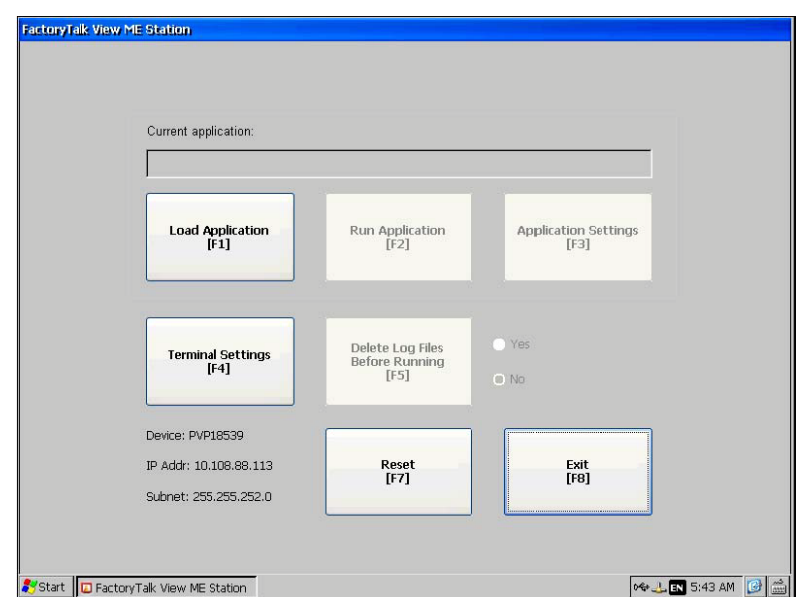

- 10. Dans la boîte de dialogue FactoryTalk View ME Station, cliquez sur**Charger l'application.**
- 11. Sélectionnez le fichier .mer de l'exemple d'application requis, puis cliquez sur **Charger**.
- 12. En réponse au message qui vous demande si vous souhaitez remplacer la configuration de communication actuelle du terminal par celle de l'application, cliquez sur **Oui**. Cliquez sur **Non** si vous préférez conserver la configuration de communication actuelle.

Si vous cliquez sur Oui, les paramètres de communication RSLinx Enterprise de l'application remplacent les paramètres du terminal. Vous êtes averti que les nouveaux paramètres vont remplacer les paramètres du dossier Système.

13. Pour remplacer les paramètres existants, cliquez sur **Oui**. Pour conserver les paramètres existants, cliquez sur **Non**.

Le nom de l'application est affiché dans le champ Application actuelle de la boîte de dialogue FactoryTalk View ME Station.

14. Pour exécuter l'application, cliquez sur **Exécuter l'application**.

### <span id="page-46-0"></span>**Mise à niveau de votre terminal**

Le cas échéant, vous pouvez réinstaller ou mettre à niveau FactoryTalk View ME Station sur les terminaux PanelView Plus, PanelView Plus CE et PanelView Plus 6 à l'aide de l'assistant de mise à niveau du micrologiciel. L'assistant réinstalle FactoryTalk View ME Station et RSLinx Enterprise ainsi que d'autres programmes.

Pour savoir ce qui est inclus dans une mise à niveau du micrologiciel, consultez la réponse ID 33326 (anciennement note technique Q154160016) dans la base de connaissances Rockwell.

À l'aide de l'assistant de mise à niveau du micrologiciel, vous pouvez effectuer les opérations suivantes :

- Créez une carte de mise à jour du micrologiciel pouvant être enfichée dans le terminal que vous utilisez.
- **Mettez à jour le micrologiciel du terminal (PanelView Plus, PanelView Plus CE ou** PanelView Plus 6) qui est connecté en réseau à un ordinateur personnel.

#### **Pour démarrer l'Assistant de mise à niveau du micrologiciel :**

1. Dans le menu Démarrer de Windows de l'ordinateur de développement, cliquez sur **Programmes > Rockwell Software > FactoryTalk View > Outils > Assistant de mise à niveau du micrologiciel ME.**

L'ordinateur de développement est l'ordinateur sur lequel FactoryTalk View Studioest installé.

- 2. Pour réinstaller ou mettre à niveau le micrologiciel de votre terminal, suivez les instructions de l'assistant.
- 3. Pour plus d'informations, consultez l'Aide de l'assistant de mise à niveau du micrologiciel. Les informations sur l'installation et l'utilisation de l'assistant de mise à niveau du micrologiciel sont également disponibles dans la réponse ID 25776 (anciennement note technique A53040474) de la base de connaissances Rockwell Automation.

• • • • •

- $\bullet$
- • • •  $\bullet$ GUIDE D'INSTALLATION DE FACTORYTALK VIEW MACHINE EDITION
- $\bullet$
- $\bullet$
- $\bullet$

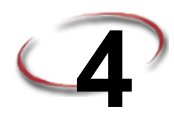

# <span id="page-48-0"></span>**4 Exécution de FactoryTalk View ME Station sur un ordinateur personnel**

Ce chapitre présente :

- **Configuration système requise.**
- Installation de FactoryTalk View ME Station.
- Démarrage de FactoryTalk View ME Station et utilisation d'exemples d'applications.

#### <span id="page-48-1"></span>**Environnement requis**

Pour exécuter FactoryTalk View Machine Edition Station, la configuration recommandée est la suivante :

- **Ordinateur personnel** muni d'un processeur Intel Pentium 4 (le processeur doit être cadencé au minimum à 2 GHz).
- **Mémoire vive (RAM) :** 1 Go (ou plus) pour les systèmes 32 bits. Un minimum de 2 Go est requis pour les systèmes d'exploitation 64 bits.
- **Espace disque dur.** Minimum 1,5 Go.
- **Système d'exploitation.**
	- FactoryTalk View Station est testé et pris en charge sous les systèmes d'exploitation O installés uniquement à partir d'un support Microsoft d'origine. Pour connaître les systèmes d'exploitation installés par un fabricant, veuillez consulter l'article 26842 de la Base de connaissances.

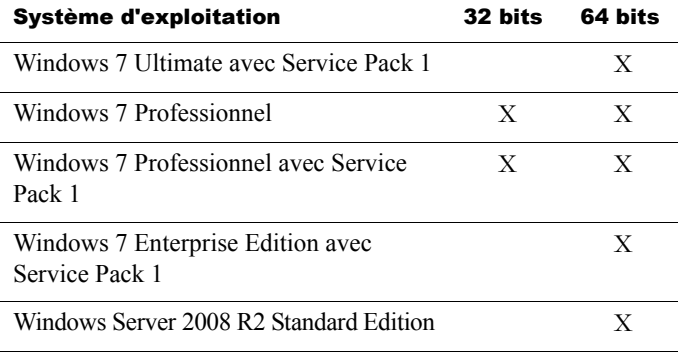

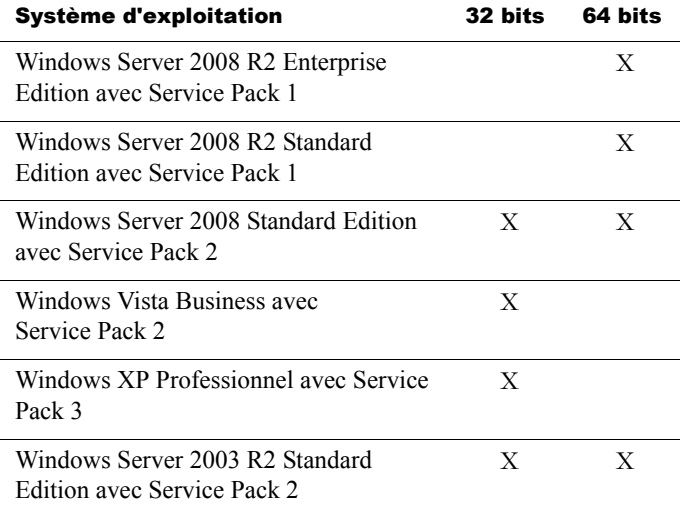

# <span id="page-49-0"></span>**Installation**

[Voir « Installation et activation de FactoryTalk View sur les ordinateurs personnels » à la](#page-14-3)  [page](#page-14-3) 7.

#### <span id="page-49-1"></span>**Démarrage**

Vous pouvez démarrer FactoryTalk View ME Studio manuellement ou le configurer de façon à être démarré automatiquement lors du lancement de Microsoft Windows.

#### **Pour démarrer FactoryTalk View ME Station surun ordinateur personnel :**

■ Dans le menu Démarrer de Windows, cliquez sur **Programmes** > **Rockwell Software > FactoryTalk View > FactoryTalk View ME Station.**

#### <span id="page-49-2"></span>**Démarrage automatique**

Vous pouvez configurer FactoryTalk View ME Station de façon à être démarré automatiquement et exécuter une application donnée au démarrage de Microsoft Windows.

# <span id="page-49-3"></span>**Exécution des applications**

Avant de pouvoir exécuter une application sur l'ordinateur, vous devez transférer le fichier .mer de l'application sur l'ordinateur.

#### <span id="page-50-0"></span>**Utilisation des exemples d'applications**

FactoryTalk View Studio for Machine Edition est fourni avec des exemples d'applications qui illustrent les fonctions du produit. La plupart de ces applications disposent de deux versions d'exécution, conçues pour deux résolutions d'écran différentes.

Par exemple :

- objects 640x480.mer
- objects\_800x600.mer

Les exemples d'applications sont situés à l'emplacement suivant sur l'ordinateur de développement (il s'agit de l'ordinateur sur lequel FactoryTalk View Studio est installé) :

- (Windows XP et Windows Server 2003) **\Documents and Settings\All Users\Documents\RSView Enterprise\ME\HMI projects**
- (Windows 7 Professionnel, Windows Vista et Windows Server 2008) **\Users\ Public\Public Documents\RSView Enterprise\ME\HMI projects**

Le dossier HMI projects contient un dossier pour chaque exemple d'application.

#### **Pour exécuter un exemple d'application d'exécution :**

- 1. Démarrez FactoryTalk View Studio ME.
- 2. Ouvrez un exemple d'application.
- 3. Dans le menu Application, sélectionnez **Créer une application d'exécution**.
- 4. Si vous le souhaitez, saisissez un autre nom pour le fichier d'application dans la boîte de dialogue Nom de fichier. Le nom de fichier par défaut est le même que celui de l'application de développement.
- 5. Dans la boîte de dialogue Enregistrer sous, sélectionnez la version de ME Station qui exécutera l'application. Le paramètre par défaut est l'application Runtime 7.0 (\*.mer).
- 6. Dans le cadre Conversion vers l'application de développement, sélectionnez l'option de conversion. Le paramètre par défaut est Toujours autoriser la conversion. Si vous sélectionnez cette option, le fichier .mer peut toujours être utilisé pour générer un fichier .med.
- 7. Cliquez sur **Enregistrer**.
- 8. Démarrez FactoryTalk View ME Station.
- 9. Dans la boîte de dialogue FactoryTalk View ME Station, cliquez sur **Charger l'application.**
- 10. Sélectionnez le fichier .mer de l'exemple d'application requis, puis cliquez sur **Charger**.

 $\bullet$ 

11. En réponse au message qui vous demande si vous souhaitez remplacer la configuration de communication actuelle de l'ordinateur par celle de l'application, cliquez sur **Oui**. Cliquez sur **Non** si vous préférez conserver la configuration de communication actuelle.

Si vous cliquez sur Oui, les paramètres de communication RSLinx Enterprise de l'application remplacent les paramètres de l'ordinateur. Vous êtes averti que les nouveaux paramètres vont remplacer les paramètres du dossier Système.

12. Pour remplacer les paramètres existants, cliquez sur **Oui**. Pour conserver les paramètres existants, cliquez sur **Non**.

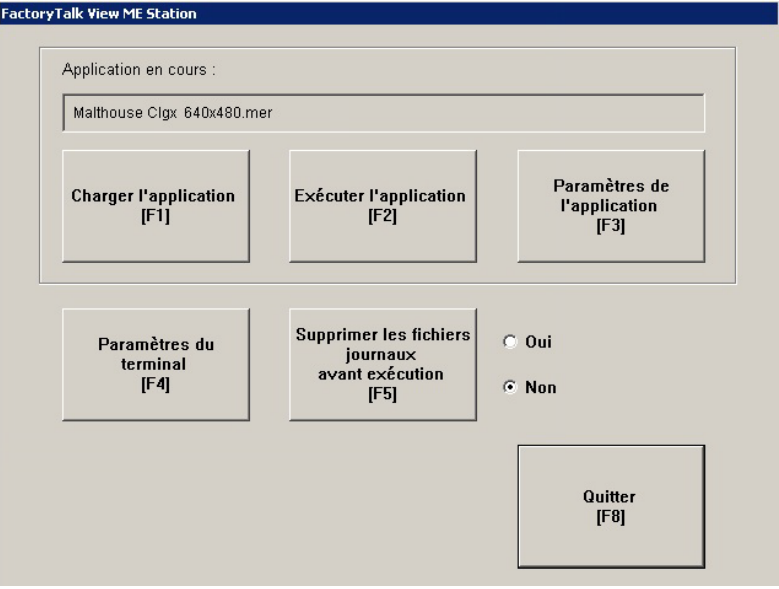

Le nom de l'application est affiché dans le champ Application actuelle de la boîte de dialogue FactoryTalk View ME Station.

13. Pour exécuter l'application, cliquez sur **Exécuter l'application**.